# **Brilliance**

# 273P3Q

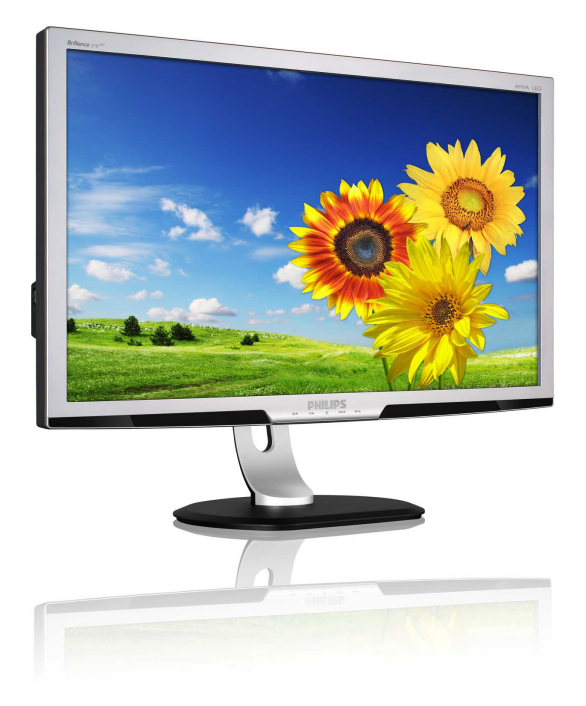

# www.philips.com/welcome

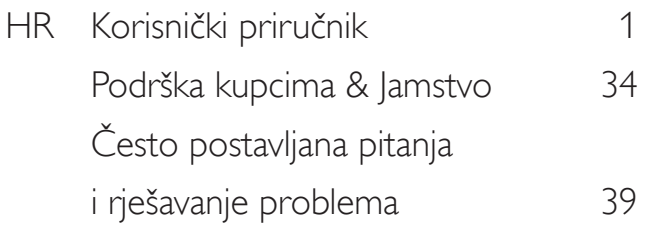

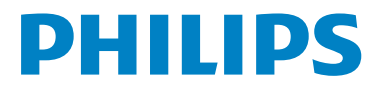

# Sadržaj

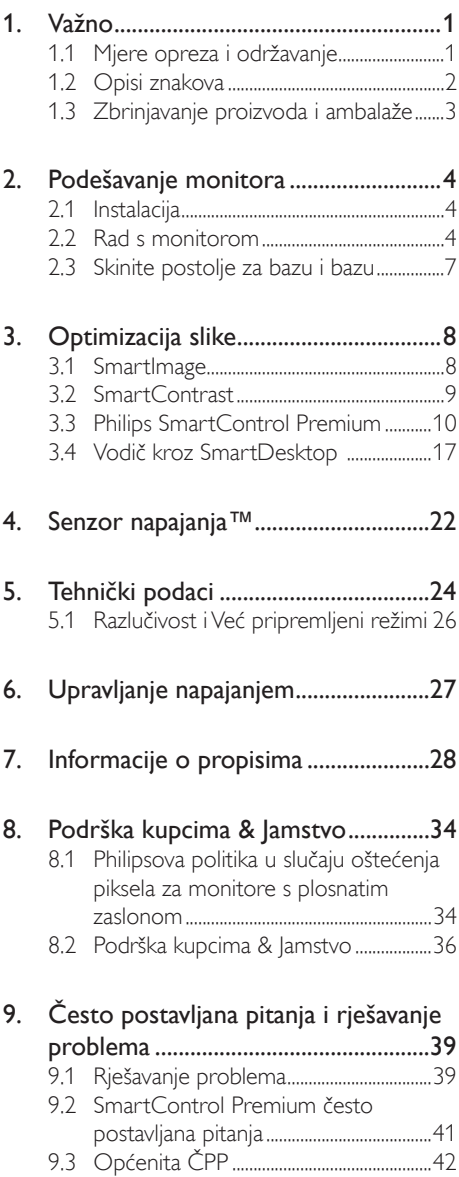

# 1. Važno

Ovaj korisnički priručnik namijenjen je svim korisnicima Philipsovih monitora. Prije korištenja vašeg monitora pročitajte ovaj korisnički priručnik. U njemu se nalaze važne informacije i napomene za korištenje vašeg monitora.

Philipsovo jamstvo primjenjuje se ako se proizvodom rukuje ispravno za njegovo namijenjeno korištenje, u skladu s uputama za rad i po pokazivanju originalnog računa, na kojoj stoji datum kupnje, naziv zastupnika te model i broj proizvodnje proizvoda.

# 1.1 Mjere opreza i održavanje

# **4** Upozorenja

Korištenje kontrola, podešavanja ili postupaka različitih od onih navedenih u ovom dokumentu mogu rezultirati s izlaganjem udaru, električnim oštećenjima ili mehaničkim oštećenjima.

Pročitajte i slijedite ove upute pri priključivanju i korištenju monitora:

# Korištenje

- Opasnost od električnog udara ili vatre!
- Monitor udaljite od izravne sunčeve svjetlosti, pećnica i drugih izvora topline.
- Uklonite sve predmete koji bi mogli upasti u otvore za ventilaciju ili spriječiti pravilno ventiliranje elektroničkih sklopova monitora.
- Ne blokirajte otvore za ventilaciju na kućištu.
- Monitor postavite tako da je lako pristupiti naponskom utikaču i mrežnoj utičnici.
- Kada monitor isključujete izvlačenjem naponskog ili DC kabela, pričekajte oko 6 sekundi prije ponovnog priključivanja kabela za normalan rad monitora.
- Molimo uvijek koristite naponski kabel kojeg je priložio Philips. Ukoliko niste dobili naponski kabel, molimo obratite se lokalnom zastupniku. (Pogledajte Podrška korisnika, Centar za korisnike.)
- Za vrijeme rada nemojte vaš LCD monitor izlagati jakim vibracijama ili udarcima.
- Ne udarajte i ne ispuštajte monitor prilikom rada ili prijenosa.

# Održavanje

- Radi zaštite monitora od mogućeg oštećenja, na ploču monitora nemojte djelovati prekomjernom silom. Prilikom premještanja monitor uhvatite za okvir; ploču monitora ne dodirujte rukom niti prstima prilikom podizanja monitora.
- Isključite monitor iz napajanja kada ga nećete koristiti dulje razdoblje.
- Isključite monitor iz napajanja kada ga namjeravate čistiti vlažnom krpom. Zaslon obrišite suhom krpom kada je isključeno napajanje. Nikada ne koristite organska otapala poput alkohola ili tekućine na bazi amonijaka za čišćenje monitora.
- Kako biste izbjegli kvar ili trajno oštećenje monitora, zaštitite ga od prašine, kiše, tekućina i prevelike vlage.
- Kada se monitor smoči, odmah ga obrišite suhom krpom.
- Nakon prodora stranog tijela ili vode u monitor, odmah isključite monitor i izvucite napajački kabel. Potom uklonite strano tijelo ili vodu i odnesite monitor u servisni centar.
- Nemojte čuvati ili koristiti monitor na mjestima koja su izložena vrućini, neposrednoj sunčevoj svjetlosti ili krajnjoj hladnoći.

#### 1. Važno

• Kako bi se zadržale optimalne performanse i dugotrajna uporaba monitora, molimo monitor koristite na mjestima sa sljedećim rasponom temperatura i vlažnosti. Temperatura: 0-40°C 32-95°F Vlažnost: 20-80% RH

### Važne obavijesti o usnimljenoj slici / slici duhu

- Kada monitor ostavljate bez nadzora, uvijek pokrenite aktivni čuvar zaslona. Uvijek aktivirajte periodično osvježivanje prikaza na ekranu ako monitor prikazuje nepromijenjeni statični sadržaj. Neprekidno prikazivanje mirne ili statične slike u dužem vremenskom periodu može dovesti do "utiskivanja", koje je poznato i kao "after-imaging" (naknadna slika) ili "ghost imaging" (slika-duh) na vašem ekranu.
- "Izgorena", "dvostruka" ili "zamagljena" slika dobro je poznata pojava vezana uz tehnologiju ploče monitora. U većini slučajeva, "utisnuta" ili "naknadna slika" ili "slika-duh" će postupno kroz duži period vremena nakon isključivanja napajanja nestati.

# **Upozorenje**

Ako se ne aktivira čuvar ekrana ili aplikacija za redovito osvježavanje slike na ekranu, moglo bi doći do jakih simptoma "utiskivanja slike", "zaostale slike" ili "slike duha" koji neće iščeznuti i koji se ne mogu popraviti. Gore spomenuto oštećenje nije obuhvaćeno vašim jamstvom.

#### Servis

- Poklopac kućišta smije otvarati samo osoblje ovlaštenog servisa.
- U slučaju potrebe za bilo kojim dokumentom nužnim za popravak ili sklapanje, molimo obratite se lokalnom servisu. (Molimo pogledajte poglavlje "Centar za korisnike")
- Informacije o transportu potražite u odjeljku "Tehnički podaci".
- Ne ostavljajte monitor u automobilu/

prtljažniku izložen izravnoj direktnoj sunčevoj svjetlosti.

# **B** Napomena

U slučaju neispravnog rada monitora, ili ukoliko niste sigurni koje korake poduzeti nakon što ste postupali prema uputama iz ovih uputa za uporabu, obratite se ovlaštenom serviseru.

# 1.2 Opisi znakova

Sljedeća potpoglavlja opisuju konvencije znakovlja koje se koristi u ovom dokumentu.

# Napomene, oprezi i upozorenja

Kroz cijele ove upute dijelovi teksta mogu biti popraćeni ikonama i mogu biti ispisani masnim ili kosim slovima. Ti dijelovi sadrže napomene, opreze ili upozorenja. Koriste se na sljedeći način:

# **■** Napomena

Ova ikona naznačuje važne informacije i savjete koji vam pomažu bolje koristiti računalni sustav.

# **Oprez**

Ova ikona naznačuje informacije koje vam kažu kako izbjegavati moguće oštećivanje hardvera ili gubitak podataka.

# **1** Upozorenje

Ova ikona naznačuje mogućnost ozljeđivanja tijela i kaže vam kako izbjeći neki problem.

Neka se upozorenja mogu pojaviti u drugačijim formatima i možda ih neće pratiti ikona. U takvim slučajevima, specifičnom prezentacijom upozorenja upravlja relevantna zakonodavna ustanova.

# 1.3 Zbrinjavanje proizvoda i ambalaže

Električni i elektronički otpad (EE otpad)

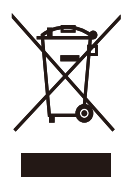

This marking on the product or on its packaging illustrates that, under European Directive 2002/96/EC governing used electrical and electronic appliances, this product may not be disposed of with normal household waste. You are responsible for disposal of this equipment through a designated waste electrical and electronic equipment collection. To determine the locations for dropping off such waste electrical and electronic, contact your local government office, the waste disposal organization that serves your household or the store at which you purchased the product.

Your new monitor contains materials that can be recycled and reused. Specialized companies can recycle your product to increase the amount of reusable materials and to minimize the amount to be disposed of.

All redundant packing material has been omitted. We have done our utmost to make the packaging easily separable into mono materials.

Please find out about the local regulations on how to dispose of your old monitor and packing from your sales representative.

# Recycling Information for Customers

Your display is manufactured with high quality materials and components which can be recycled and reused.

To learn more about our recycling program please visit www.philips.com/about/sustainability/ recycling.

# 2. Podešavanje monitora

# 2.1 Instalacija

# 273P3Q

**1** Sadržaj pakiranja

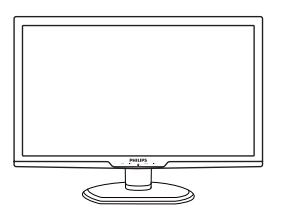

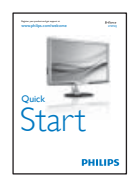

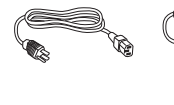

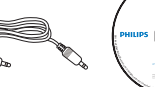

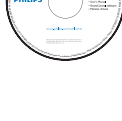

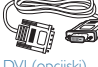

DVI (opcijski) VGA (opcijski) Display Port (opcijski)

2 Povezivanje s računalom

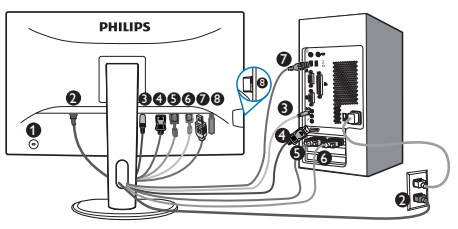

- **O** Kensington protuprovalna brava
- **2** Ulaz izmjeničnog napajanja
- **D** Priključnica za audio ulaz i slušalice
- Ulazni priključak zaslona
- **D** DVI-D ulaz
- **6** VGA ulaz
- USB slanje podataka
- **8** USB preuzimanje

# Priključivanje na računalo

- 1. Isključite računalo i iskopčajte kabel za napajanje.
- 2. Priključite signalni kabel za VGA, DVI ili Dipslay Port radi video veze.
- 3. Priključite audio kabel za audio vezu.
- 4. Pomoću USB kabela spojite USB priključak za prijenos podataka na računalo na monitoru i USB ulaz na računalu. USB priključak za prijenos podataka s računala spreman je za spajanje svakog USB uređaja.
- 5. Utaknite adapter za napajanje u obližnju utičnicu za napajanje.
- 6. Uključite računalo i monitor. Ako se na monitoru pojavljuje slika, instalacija je završena.

# 2.2 Rad s monitorom

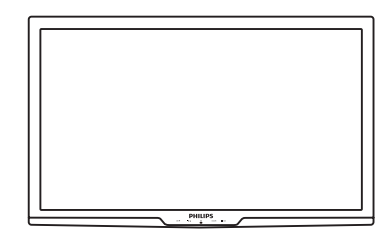

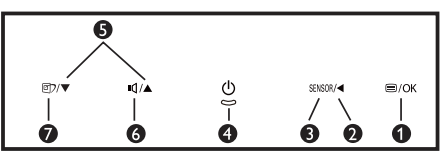

# Pogled sprijeda - opis proizvoda

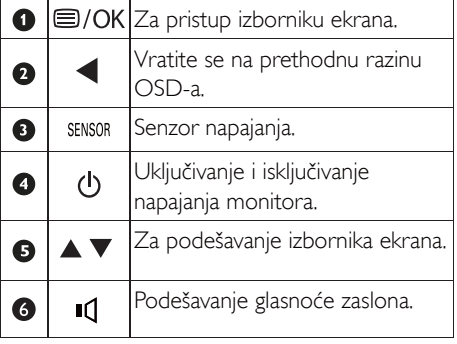

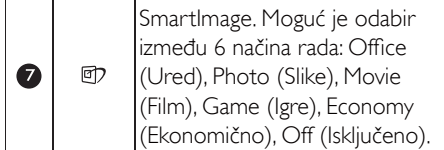

# 2 Opis prikaza na zaslonu

# Što se nalazi na ekranskom izborniku (OSD)?

Prikaz zaslona (On-Screen Display - OSD) sadrže svi Philipsovi monitori. Omogućuje krajnjim korisnicima izravno podešavanje izvedbe zaslona ili odabir funkcija monitora putem prozora s uputama na zaslonu. Korisnički prilagodljivo sučelje u prozoru zaslona prikazuje se na sljedeći način:

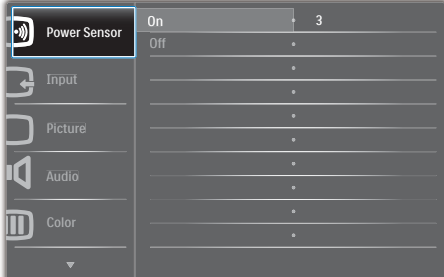

# Osnovne i jednostavne upute za kontrolne tipke

Na gornjem prozoru zaslona korisnici mogu pritisnuti  $\blacktriangledown$  **e**umbe na prednjoj kosini monitora kako bi pomjerili kursor ili pritisnuti OK (U redu) da bi potvrdili odabir ili promjenu.

# OSD izbornik

Niže se nalazi ukupan pregled strukture Prikaza na zaslonu. To možete koristiti kao referencu kad budete kasnije htjeli raditi s različitim podešavanjima.

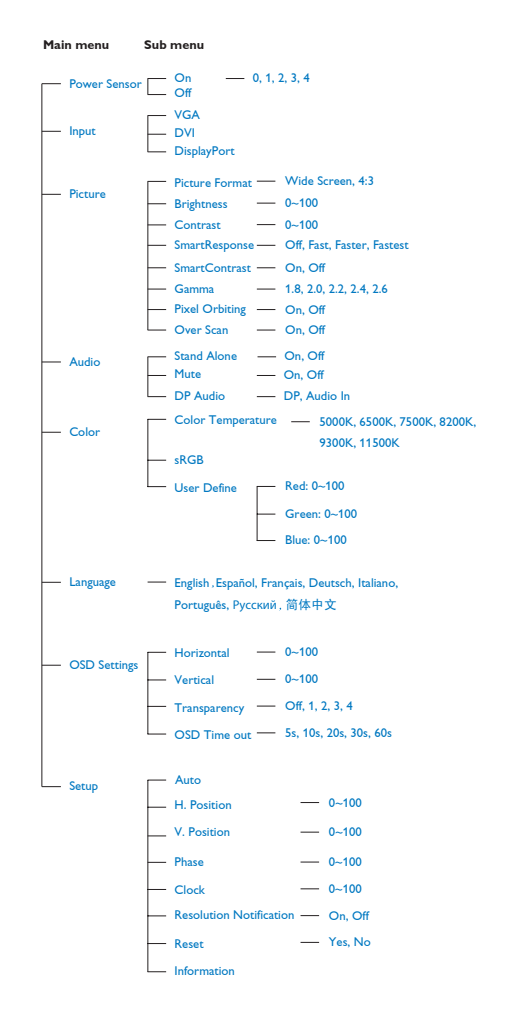

2. Podešavanje monitora

### **3** Napomene o razlučivosti

Optimalan rad ovog monitora predviđen je na njegovoj prirodnoj razlučivosti, 1920 x 1080 pri 60 Hz. Kad se monitor pobuđuje u drugoj razlučivosti, na zaslonu će se prikazati upozorenje: Za najbolji učinak, koristite 1920 x 1080 pri 60 Hz.

Prikaz upozorenja o prirodnoj razlučivosti se može isključiti u izborniku Setup u Ekranskom izborniku (OSD)

**4** Fizička funkcija

#### Nagib

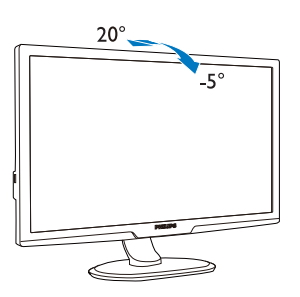

Zakretanje

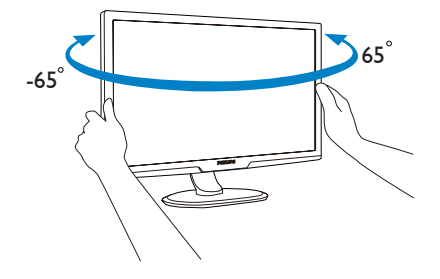

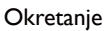

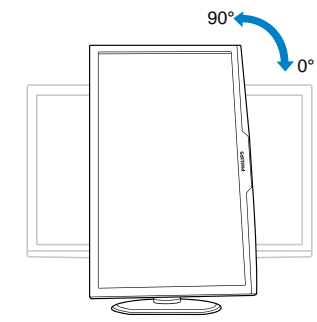

# Podešavanje visine

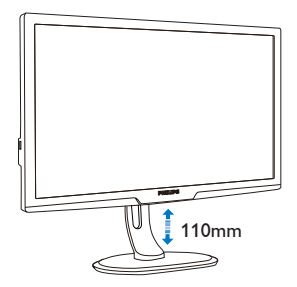

# 2.3 Skinite postolje za bazu i bazu

# 1 Uklonite bazu

#### Stanje:

• Za primjenu s montažom prema VESA standardu.

# 273P3Q

1. Skinite 4 vijka.

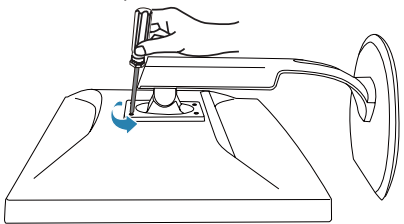

2. Skinite postolje s monitora.

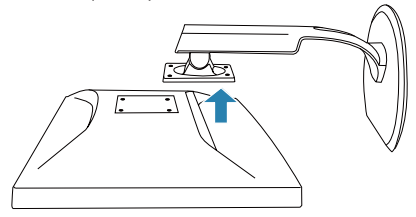

# Napomena

Ovaj monitor prihvaća 100 mm x 100 mm sučelje za montažu sukladno VESA standardu.

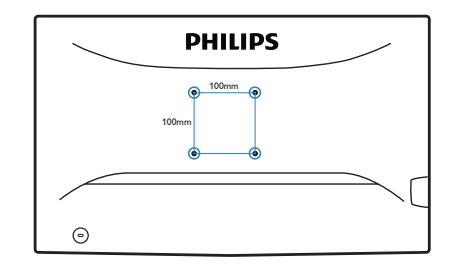

# 3.1 SmartImage

# $\vert$ 1 Sto je to?

SmartImage pruža skupove postavki koji optimiziraju prikaz za različite vrste sadržaja, vrše dinamičko podešavanje svjetline, kontrasta, boja i oštrine u stvarnom vremenu. Bilo da radite s tekstualnim programima, prikazivanjem slika ili gledanjem video snimki, Philips SmartImage će vam pružiti vrhunska i optimizirana radna svojstva monitora.

# 2 Zašto mi je to potrebno?

Zato jer želite monitor koji vam pruža optimizirani prikaz za sve vaše omiljene vrste sadržaja, SmartImage vrši dinamičko podešavanje svjetline, kontrasta, boja i oštrine u stvarnom vremenu kako bi poboljšao vaš doživljaj pri gledanju slike na monitoru .

# **B** Kako to radi?

SmartImage je ekskluzivna, najnovija Philipsova tehnologija koja analizira sadržaj koji se prikazuje na ekranu. Na temelju scenarija koji vi odaberete, SmartImage će vršiti dinamička podešavanja kontrasta, zasićenja boja i oštrine prikazanog sadržaja – i sve to u stvarnom vremenu i pritiskom na samo jedan gumb.

# 4 Kako omogućiti SmartImage?

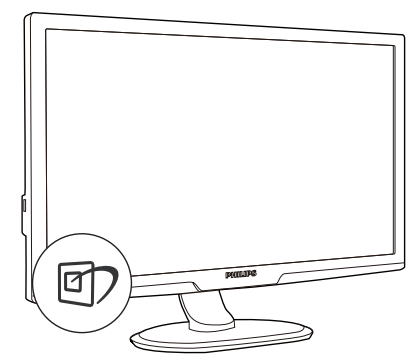

- 1. Pritisnite **D** za pokretanje SmartImagea na prikazu ekrana.
- 2. Držite pritisnutim **D** za prijelaz između Office (Ured), Photo (Slike), Movie (Film), Game (Igre), Economy (Ekonomično) i Off (Isključeno).
- 3. SmartImage će se na ekranu zadržati 5 sekunda ili pritisnite "OK" (U redu) radi potvrde.
- 4. Kad je omogućen SmartImage, RGB shema će automatski biti onemogućena. Da biste mogli koristiti sRGB, morat ćete onemogućiti SmartImage pritiskom na gumb **D** na prednjoj kosini monitora.

Osim korištenja **do** tipke za pomicanje prema dolje, također možete pritisnuti gumbe ▼ ▲ za izbor i zatim pritisnuti "OK" (U redu) da potvrdite svoj izbor i zatvorite SmartImage OSD.

Moguć je odabir između šest načina rada: Office (Ured), Photo (Slike), Movie (Film), Game (Igre), Economy (Ekonomično) i Off (Isključeno)

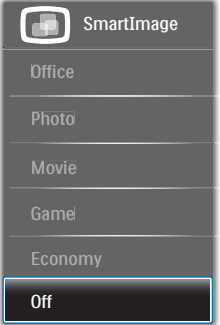

- Office (Ured): Pobolišava prikaz teksta i prigušuje svjetlinu kako bi se povećala čitljivost i smanjilo naprezanje za oči. U ovom režimu značajno se poboljšava čitljivost i povećava produktivnost pri radu s proračunskim tablicama, PDF datotekama, skeniranim člancima ili s drugim općim uredskim programima.
- Photo (Slike): U ovom se profilu kombiniraju zasićenje boja, dinamička poboljšanja kontrasta i oštrine radi prikazivanja fotografija i drugih slika uz izvrsnu bistrinu i živopisne boje – sve to bez umjetnih dodataka ili izblijeđenih boja.
- Movie (Film): Povećana svjetlina, produbljeno zasićenje boja, dinamični kontrast i britka oštrina prikazuju svaki detalj u tamnim područjima vaših video snimki bez narušavanja boja u svjetlijim područjima, održavajući dinamične prirodne vrijednosti za vrhunski video prikaz.
- Game (Igre): Uključite krug za premošćivanje za najbolje vrijeme odziva, smanjite nazubljenost rubova za brzo pomicanje predmeta na ekranu, poboljšajte omjer kontrasta za svijetle i tamne obrise; ovaj profil pruža najbolji ugođaj za ljubitelje igara.
- Economy (Ekonomično): U ovom se profilu vrši podešavanje svjetline i kontrasta uz precizno ugađanje pozadinske rasvjete upravo prema svakodnevnim potrebama prikaza uredskih programa i za manji utrošak energije.
- Off (Isključeno): Ne vrši se optimizacija putem SmartImage.

# 3.2 SmartContrast

# $\overline{1}$  Što je to?

Jedinstvena tehnologija koja dinamički analizira prikazani sadržaj i vrši automatsko optimiziranje omjera kontrasta monitora radi postizanja maksimalne jasnoće prikaza i užitak gledanja uz povećanje pozadinske rasvjete radi jasnije, oštrije i svjetlije slike ili uz prigušivanje pozadinske rasvjete radi jasnog prikaza slika na tamnim pozadinama.

# 2 Zašto mi je to potrebno?

Vi želite najbolju vizualnu jasnoću i udobnost gledanja za sve vrste sadržaja. SmartContrast izvodi dinamičko upravljanje kontrastom i vrši prilagodbu pozadinske rasvjete s ciljem postizanja čistih, oštrih slika pri igrama i prikazu video slika ili prikazuje jasan i čitljiv tekst pri uredskom radu. Smanjivanjem utroška snage monitora, štedite na izdacima za energiju i produžavate životni vijek vašeg monitora.

# **B** Kako to radi?

Kad aktivirate SmartContrast, on će u stvarnom vremenu analizirati prikazani sadržaj, prilagoditi boje i odrediti intenzitet pozadinske rasvjete. Ova funkcija će dinamično poboljšati kontrast i osigurati odličnu zabavu pri gledanju videa ili igranju igara.

# 3.3 Philips SmartControl Premium

Novi SmartControl Premium Phillipsov softver omogućuje vam upravljanje monitorom putem jednostavnog ekranskog grafičkog sučelja. Složena podešavanja stvar su prošlosti jer ovaj korisniku prilagođen softver vodi vas kroz postupke finog ugađanja razlučivosti, kalibracije boje, podešavanja takta/faze, podešavanja bijele boje RGB, itd.

Opremljen najnovijom tehnologijom u osnovnom algoritmu za brzu obradu i odziv, sukladan s Windows 7, ovaj primamljivi softver koji se temelji na ikonama spreman je za poboljšavanje vašeg doživljaja na Philips monitorima!

# 1 Instalacija

- Slijedite upute i dovršite instalaciju.
- Pokrenuti možete poslije dovršenja instalacije.
- Ako želite pokrenuti kasnije, moći ćete kliknuti ili prečicu na radnoj površini ili alatnu traku.

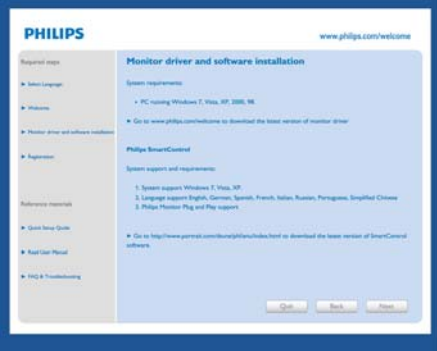

# Prvo pokretanje - Čarobnjak

- Prvi put nakon instalacije programa SmartControl Premium, automatski će se pokrenuti Čarobnjak radi prvog pokretanja.
- Čarobnjak će vas voditi korak po korak kroz postupak podešavanja svojstava vašeg monitora.
- Možete otići i na izbornik Plug-in (Dodatak) da čarobnjak pokrenete kasnije.
- Više mogućnosti ćete moći podesiti u oknu Standard bez čarobnjaka.

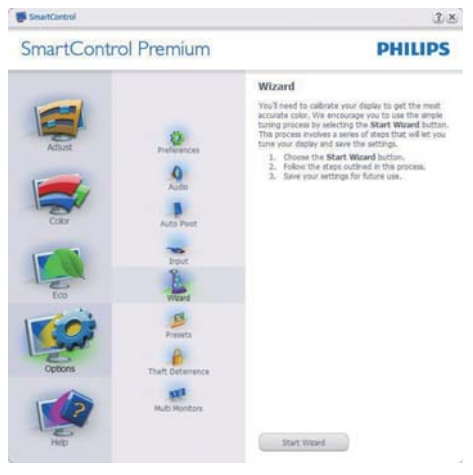

# 2 Počnite s oknom Standard

# Adjust Menu (Izbornik podešavanja)

- Adjust Menu (Izbornik podešavanja) vam omogućava podešavanje Brightness (svjetline), Contrast (kontrasta), Focus (fokusa), Position (položaja) i Resolution (razlučivosti).
- Možete slijediti upute i izvršiti podešavanje.
- Cancel (Odustani) pita korisnika da li želi prekinuti instalaciju.

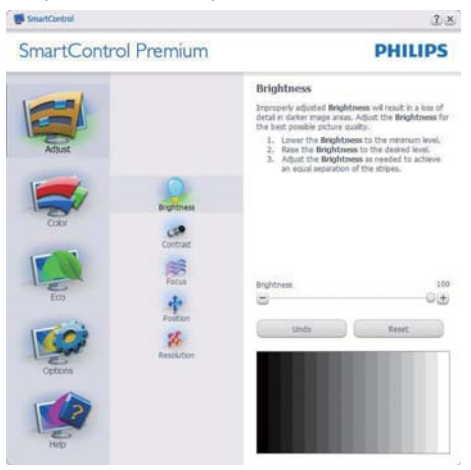

#### SmartControl

#### **SmartControl Premium**

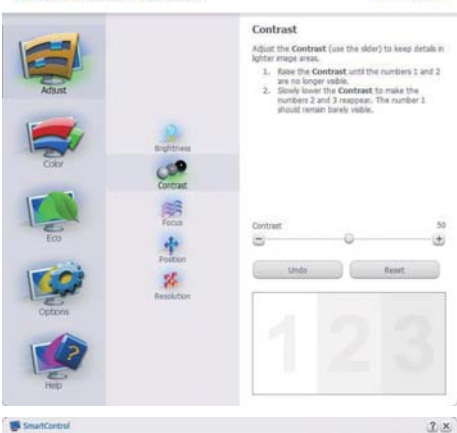

 $2 ×$ 

**PHILIPS** 

**PHILIPS** 

**PHILIPS** 

#### SmartContro

**SmartControl Premium** 

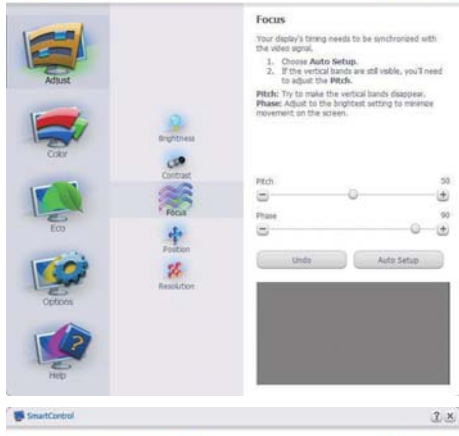

**SmartControl Premium** 

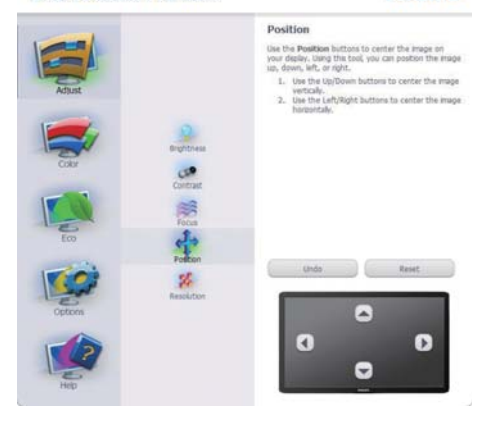

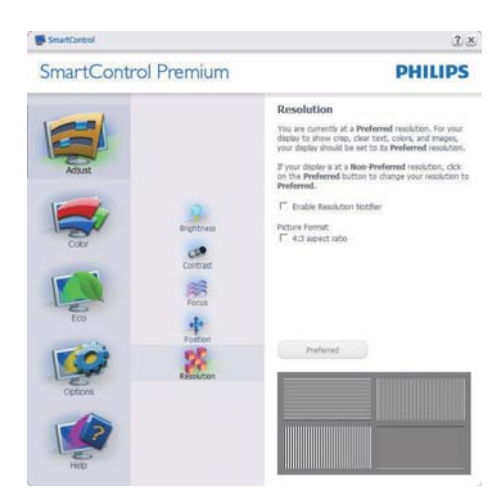

#### Color menu (Izbornik boja)

- Color menu (Izbornik boja) vam omogućava podešavanje RGB, Black Level (Razina crnog), White Point (Ravnoteža bijelog), Color Calibration (Kalibracija boja) i SmartImage (molimo pogledajte u odjeljak SmartImage).
- Možete slijediti upute i izvršiti podešavanje.
- Pogledajte donju tablicu za stavku podizbornika na temelju vašeg ulaza.
- Primjer Color Calibration (kalibracije boja).

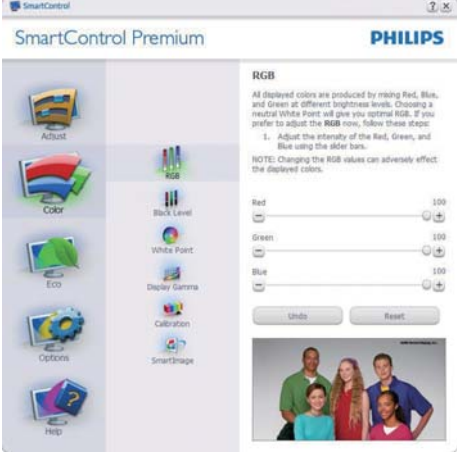

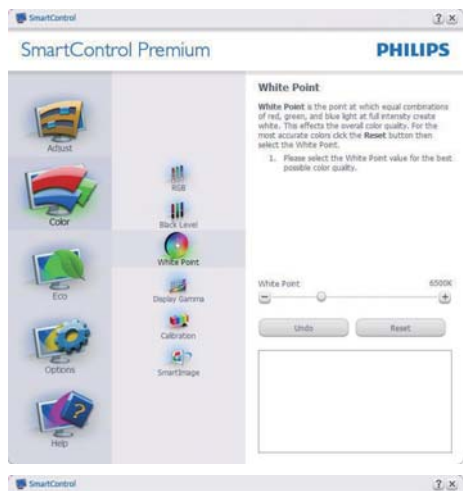

**SmartControl Premium** 

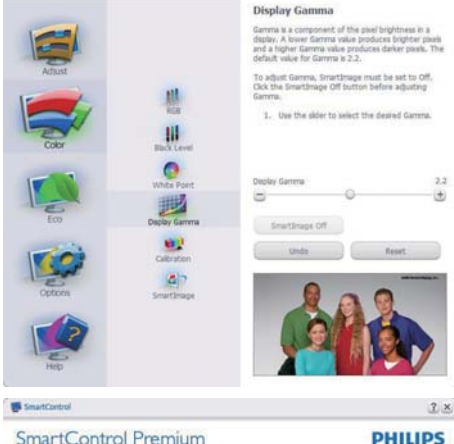

**PHILIPS** 

#### **SmartControl Premium**

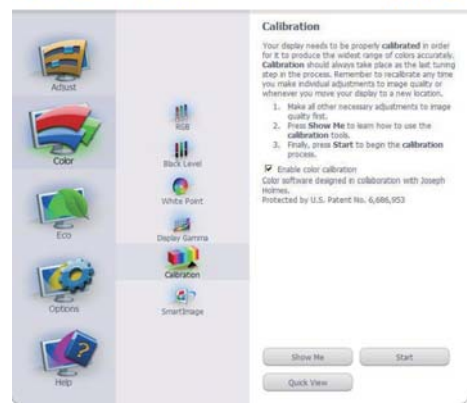

- 1. "Show Me" (Pokaži mi) pokreće nastavu za kalibraciju boje.
- 2. Start (Pokreni) pokreće slijed od 6 koraka za kalibraciju boje.
- 3. Quick View (Brzi pregled) učitava slike prije/ poslije.
- 4. Za povratak na polazno okno Color (Boje), kliknite gumb Cancel (Odustani).
- 5. Enable color calibration (Omogući kalibraciju boje) - zadana postavke je omogućeno. Ako se isključi, neće dozvoliti da se obavi kalibracija boje, izblijedit će gumbi za pokretanje i brzi pregled.
- 6. Morate imati obavijest o patentu na ekranu za kalibraciju.

### Ekran za kalibraciju prve boje

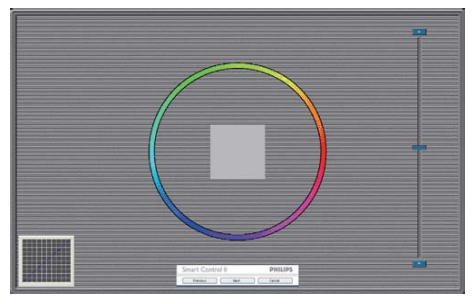

- Gumb Previous (Prethodno) će biti onemogućen sve do ekrana s drugom bojom.
- Gumb Next (Dalje) vodi do sljedećeg cilja (6-ciljeva).
- Na kraju pođite na okno File>Presets (Datoteka > Pripremljeno).
- Cancel (Odustani) zatvara sučelje i vraća na stranicu s dodatkom.

#### SmartImage

Omogućava korisniku promjenu postavki za bolji prikaz na temelju sadržaja.

Kad je postavljeno Entertainment (Zabava), SmartContrast i SmartResponse bit će omogućeni.

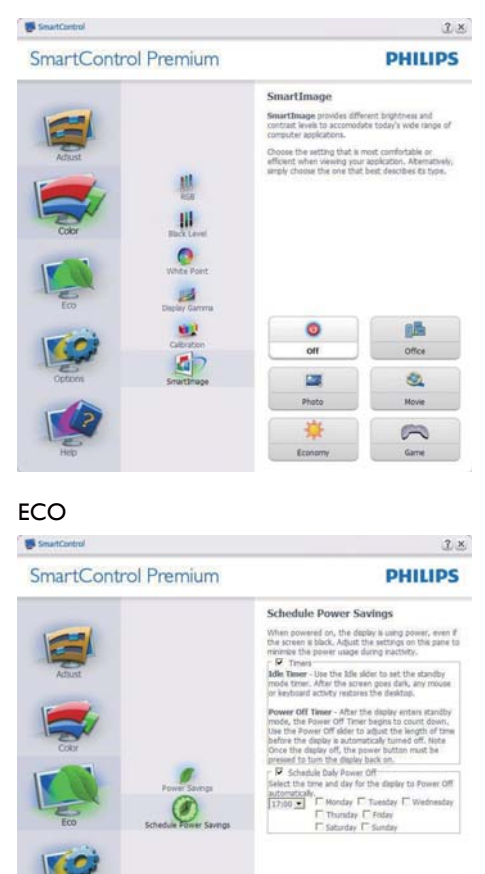

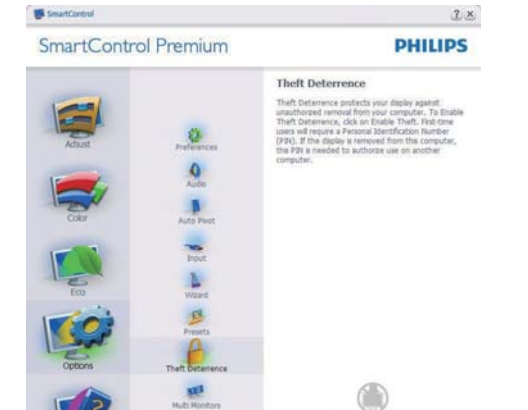

Kako biste omogućili Theft Deterrence (Odvraćanje od krađe), klikom na gumb Enable Theft Deterrence (Omogući zaštitu od krađe) će se otvoriti sljedeći ekran:

PIN Outions Erable Theft

- Korisnik može upisati PIN između 4 i 9 samo brojčanih znamenki.
- Nakon upisivanja PIN-a, gumb Accept (Prihvati) će odvesti korisnika na skočni dijaloški okvir na sljedećoj stranici.
- Može se podesiti najmanje 5 minuta. Klizač je po zadanoj postavci postavljen na 5.
- Nije potrebno priključivati zaslon na drugi host kako bi mogao ući u režim Theft Deterrence (režim zaštite od krađe).

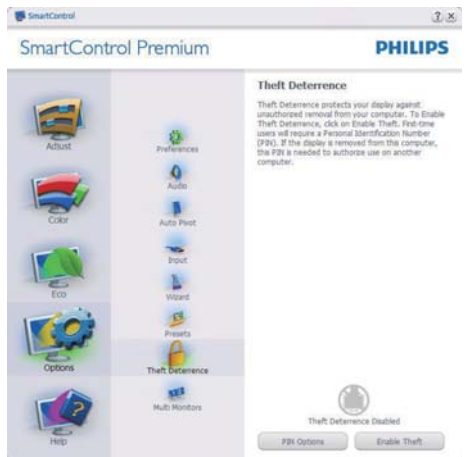

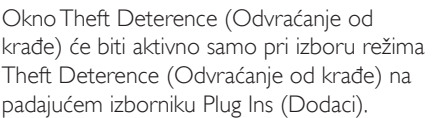

 $\bigcirc$ 

Power Off  $\bigcirc$ 

Standby Now Turn Power Off Now

涵 0 mmatis

Nakon stvaranja PIN-a, okno Theft Deterrence (Odvraćanje od krađe) će prikazivati da je Theft Deterrence (Odvraćanje od krađe) Enabled (omogućeno) i osigurat će gumb PIN Options (mogućnosti za PIN):

- Prikazuje se Theft Deterrence Enabled (Odvraćanje od krađe).
- Otvorit će se okno ekrana za režim Disable Theft Deterrence (Odvraćanje od krađe).
- Gumb PIN Options (mogućnosti za PIN) dostupan je samo nakon kreiranja PIN-a, gumb otvara web mjesto za siguran PIN.

### Options>Preferences (Mogućnosti > Postavke)

- bit će aktivno samo pri izboru Preferences (Postavke) s padajućeg izbornika Options (Mogućnosti). Na nepodržanom zaslonu koji omogućava DDC/CI, bit će dostupna samo kartica Help (Pomoć) i Options (mogućnosti).

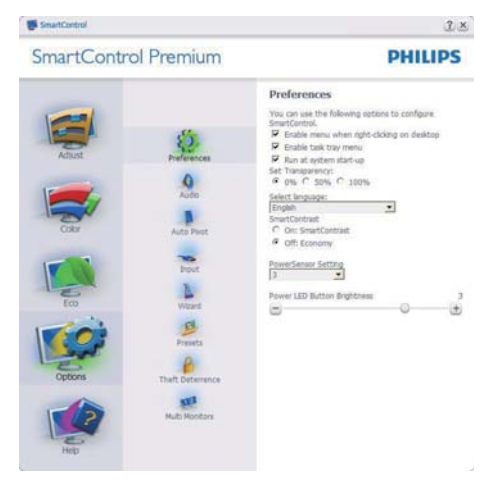

- Prikazuje postavke trenutnih preferenci.
- Ova se značajka aktivira označivanjem okvira. Potvrdni okvir je promjenjiv.
- Izbornik Enable Context (Omogući kontekst) na radnoj površini je odabran (On). Izbornik Enable Context (Omogući kontekst) prikazuje izbor za SmartControl Premium za Select Preset (Izaberite podešeno) i Tune Display (Prikaz ugađanja) u kontekstnom izborniku desnog klika na radnoj površini. Disabled (Onemogućeno) će ukloniti SmartControl Premium iz kontekstnog izbornika desnog klika.
- Ikona Enable Task Tray (Omogući zadatak u paleti) je po zadanom podešenju odabrana (On). Kontekstni izbornik Enable (Omogući) prikazuje izbornik palete programa za SmartControl Premium. Desnim klikom na ikonu palete sa zadacima prikazat će se izbornik s opcijama za Help (Pomoć), Technical Support (Tehnička podrška), Check for Update (Potražite nadogradnju), About (O) i Exit (Izlaz). Kad je onemogućen izbornik palete sa zadacima Enable (Omogući), ikona palete sa zadacima će prikazivati samo EXIT (IZLAZ).
- Run at Startup (Pokreni pri pokretanju) je po zadanom podešenju izabrano (On). Kad je onemogućeno, SmartControl Premium se neće pokrenuti pri pokretanju sustava niti će biti u paleti sustava. Jedini način pokretanja SmartControl Premium će biti pomoću prečice na radnoj površini ili iz programske datoteke. Jedini pripremljeni skup za pokretanje pri pokretanju sustava neće se učitati kad je ovaj potvrdni okvir prazan (Onemogućen).
- Omogući način transparentnosti (Windows 7, Vista, XP). Zadana vrijednost je 0% neprozirno.

Options>Input (Mogućnosti > Ulaz) - bit će aktivno samo pri izboru Input (Ulaz) s padajućeg izbornika Options (Mogućnosti). Na nepodržanom zaslonu koji omogućava DDC/ CI, bit će dostupna samo kartica Help (Pomoć) i Options (mogućnosti). Sve druge kartice SmartControl Premium neće biti dostupne.

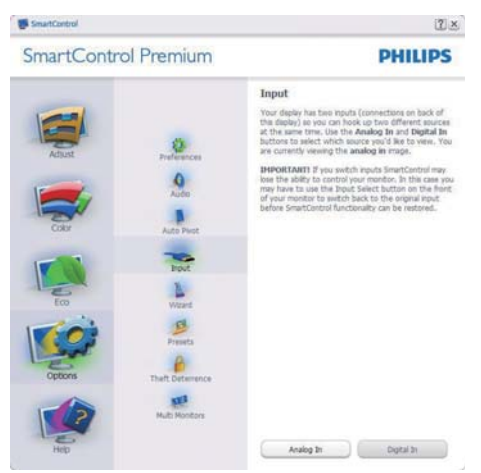

- Prikaz okna s uputama Display the Source (Prikaži izvor) i postavke trenutnoga ulaznog izvora.
- Kod zaslona s jednim ulazom, ovo okno se neće prikazivati.

Options>Audio (Mogućnosti > Zvuk) - bit će aktivno samo pri izboru Audio (Zvuk) s padajućeg izbornika Options (Mogućnosti).

Na nepodržanom zaslonu koji omogućava DDC/CI, bit će dostupna samo kartica Help (Pomoć) i Options (mogućnosti).

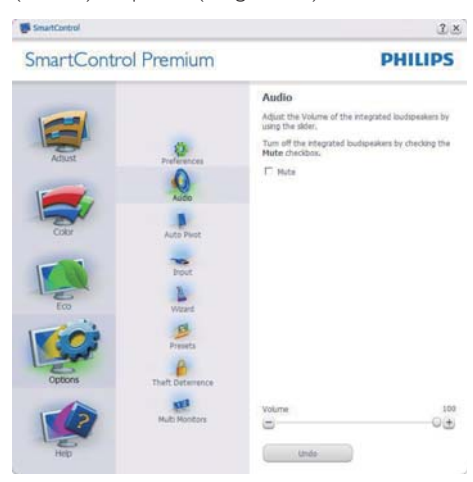

# Option>Audio Pivot (Mogućnosti >Audio Pivot)

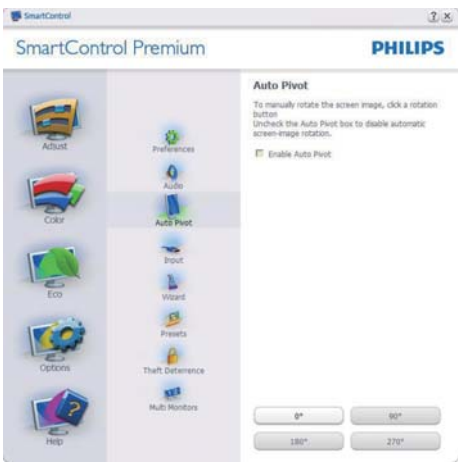

#### Help>User Manual (Pomoć>Korisnički

priručnik) - bit će aktivno samo kad izaberete User Manual (Korisnički priručnik) na padajućem izborniku Help (Pomoć). Na nepodržanom zaslonu koji omogućava DDC/CI, bit će dostupna samo kartica Help (Pomoć) i Options (mogućnosti).

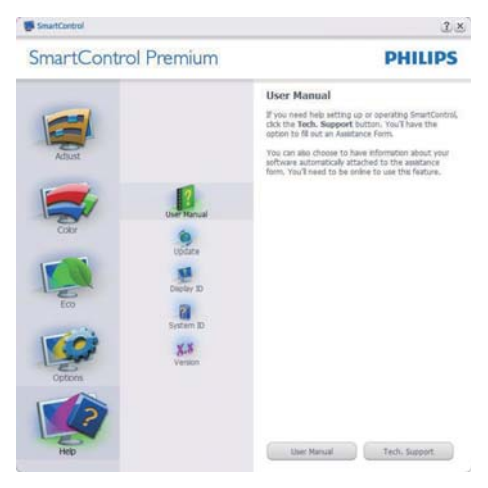

Help>Version (Pomoć>Verzija) - bit će aktivno samo kad izaberete Version (Verzija) na padajućem izborniku Help (Pomoć). Na nepodržanom zaslonu koji omogućava DDC/ CI, bit će dostupna samo kartica Help (Pomoć) i Options (mogućnosti).

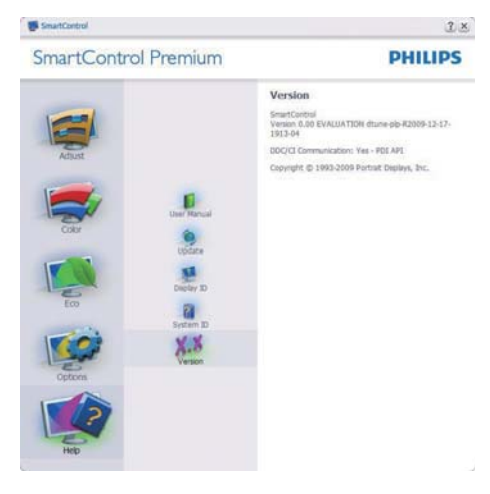

# Context Sensitive menu (Kontekstni izbornik)

Context Sensitive menu (Kontekstni izbornik) je po zadanom podešenju Omogućen (Enabled). Ako je izabrano Enable Context Menu (Omogući kontekstni izbornik) u oknu Options>Preferences (Mogućnosti>Postavke), izbornik će se prikazivati.

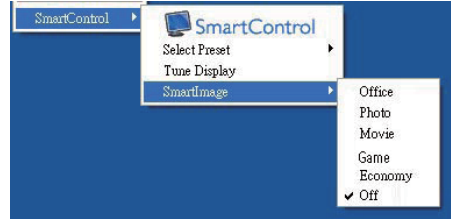

Context Menu (Kontekstni izbornik) ima četiri stavke:

- SmartControl Premium kad se izabere prikazivat će se About Screen (Ekran About).
- Select Preset (Izaberite podešeno) osigurava hijerarhijski izbornik spremljenih pripremljenih postavki za neposredno korištenje. Kvačica označava koji skup pripremljenih postavki je izabran. Skup pripremljenih postavki Facoty također se može pozvati iz padajućeg izbornika.
- Tune Display (Prikaz ugađanja) otvara upravljačku ploču za SmartControl Premium.
- SmartImage Provjera trenutnih postavki, Office (Ured), Photo (Slike), Movie (Film), Game (Igre), Economy (Ekonomično) i Off (Isključeno).

#### Omogućen je izbornik palete sa zadacima

Izbornik palete sa zadacima može se prikazati desnim klikom na ikonu SmartControl Premium u paleti sa zadacima. Lijevim klikom će se pokrenuti program.

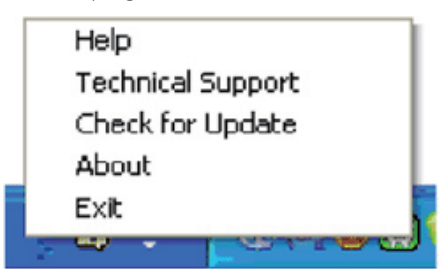

Paleta sa zadacima ima pet stavki:

- Help (Pomoć) pristup do datoteke s User Manual (korisničkim priručnikom): Otvara datoteku User Manual (Korisnički priručnik) pomoću prozora zadanog pretraživača.
- Technical Support (Tehnička podrška) prikazuje stranicu s tehničkom podrškom.
- Check for Update (Potražite nadogradnju) - vodi korisnika na PDI Landing i provjerava korisničku verziju u odnosu na najsvježiju dostupnu.
- About (O) Prikazuje detaljne referentne podatke: verzija proizvoda, podaci o izdanju i naziv proizvoda.
- Exit (Izlaz) zatvara SmartControl Premium.

Za ponovno pokretanje SmartControl Premium izaberite SmartControl Premium u Izborniku Program (programa), dvaput kliknite ikonu na radnoj površini računala ili iznova pokrenite računalo.

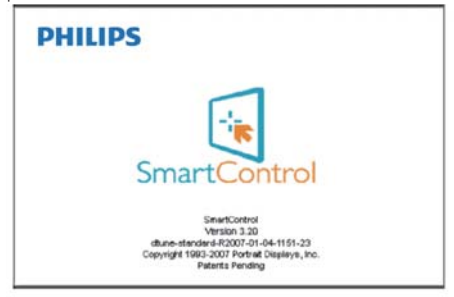

# Onemogućen je izbornik palete sa zadacima

Kad Task Tray (Paleta sa zadacima) bude onemogućena u mapi s postavkama, moći će se izabrati samo EXIT (IZLAZ). Za potpuno uklanjanje SmartControl Premium iz palete sa zadacima, onemogućite Run at Startup (Pokreni pri pokretanju sustava) u Options>Preferences (Mogućnosti>Postavke).

# 3.4 Vodič kroz SmartDesktop

# 1 SmartDesktop

SmartDesktop se nalazi u aplikaciji SmartControl Premium. Instalirajte SmartControl Premium i u Options (Mogućnosti) odaberite SmartDesktop.

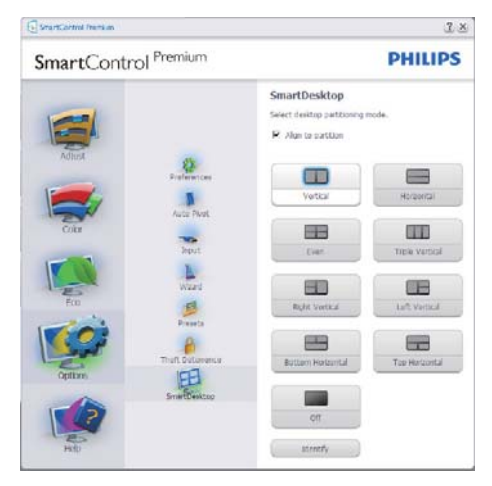

- Potvrdni okvir Align to partition (Poravnaj s particijom) omogućit će automatsko poravnavanje prozora kada se povuče u definiranu particiju.
- Željenu particiju odaberite klikom na ikonu. Particija će se pojaviti na radnoj površini i ikona će biti istaknuta.
- Identify (Identificiraj) omogućuje brzi način pregleda rešetke.

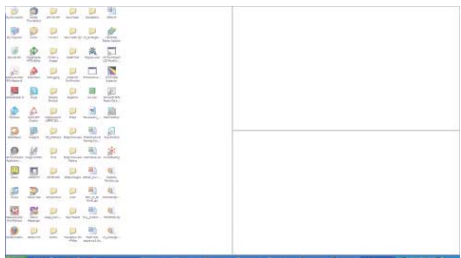

#### 2 Povuci i ispusti prozore

Kada se particije konfiguriraju i odabere opcija Align to partition (Poravnaj s particijom), na područje se može povući prozor koji će se automatski poravnati. Kada su prozor i kursor miša unutar tog područja, ono će postati istaknuto.

# **A** Napomena

Ako prilikom povlačenja prozora vanjski okvir područja nije vidljiv, mogućnost "Show windows contents while dragging (Prikazuj sadržaj prostora prilikom povlačenja)" bit će onemogućena. Za omogućavanje:

- 1. Na Control Panel (Upravljačkoj ploči) kliknite na System (Sustav).
- 2. Kliknite na Advanced system settings (Dodatne postavke sustava) (Za Vista i Win7 operativne sustave to ne nalazi na lijevoj bočnoj traci).
- 3. U sekciji Performance (Performanse) kliknite na Settings (Postavke).
- 4. U okviru potvrdite Show window contents while dragging (Prikazuj sadržaj prozora tijekom povlačenja), te kliknite na OK (U redu).

#### Alternativni put:

#### Vista:

Control Panel (Upravljačka ploča) > Personalization (Personalizacija) > Window Color and Appearance (Boja i izgled prozora) > Kliknite na "Open Classic appearance properties for more color options (Otvaranje svojstva klasičnog izgleda za više mogućnosti boja)" > Kliknite na gumb "Effects (Efekti)" > potvrdite Show window contents while dragging (Prikazuj sadržaj prozora tijekom povlačenja).

# XP:

Display Properties (Prikaži svojstva) > Appearance (Izgled)>Effects... (Efekti...) > potvrdite Show window contents while dragging (Prikazuj sadržaj prozora tijekom povlačenja).

# Win 7:

Nema dostupnog alternativnog puta.

# **3** Mogućnosti Naslovne trake

Desktop partition (Particija radne površine) dostupna je iz naslovne trake aktivnog prozora. To omogućuje brz i jednostavan način upravljanja radnom površinom kao i slanje bilo kojeg prozora u bilo koju particiju bez potrebe za povlačenjem i ispuštanjem. Pomaknite kursor u naslovnu traku aktivnog prozora kako biste pristupili padajućem izborniku.

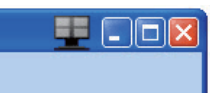

# 4 Izbornik desnog klika

Kliknite desnim mišem na ikonu Desktop Partition (Particije radne površine) kako biste otvorili padajući izbornik.

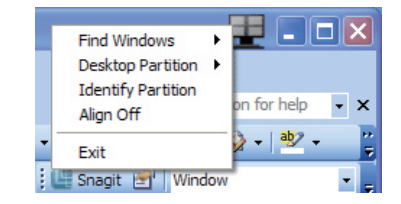

- Find Windows (Pronađi prozore) u nekim slučajevima je moguće da je korisnik više prozora poslao u istu particiju. Find Windows (Pronađi prozore) pokazat će sve otvorene prozore i pomaknuti odabrani prozor u prvi plan.
- Desktop Partition (Particija radne površine) – Desktop Partition (Particija radne površine) pokazuje trenutno odabranu particiju i omogućuje korisniku brzi prelaze na bilo koju particiju prikazanu u izborniku.

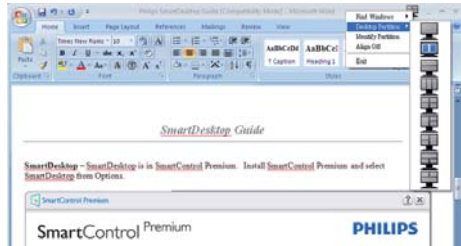

# **B** Napomena

Ako je prisutno više od jednog zaslona, korisnik može odabrati ciljani prikaz kako bi promijenio particiju. Istaknuta ikona predstavlja trenutno aktivnu particiju.

- Identify Partition (Identificiraj particiju) – Prikazuje strukturu rešetke za trenutnu particiju na radnoj površini.
- Align On/Align Off (Poravnavanje uključeno/isključeno) – Omogućuje/ onemogućuje povuci i ispusti značajku automatskog poravnavanja.
- **Exit (Izlaz)** zatvara Desktop Partition (Particiju radne površine) i Display Tune (Prikaz ugađanja). Za ponovno pokretanje, pokrenite Display Tune (Prikaz ugađanja) iz početnog izbornika ili prečaca na radnoj površini.

# **5** Izbornik lijevog klika

Kliknite lijevim mišem na Desktop Partition (Particija radne površine) kako biste brzo poslali aktivni prozor u bilo koju particiju bez potrebe za povlačenjem i ispuštanjem. Puštanjem miša poslat ćete prozor u istaknutu particiju.

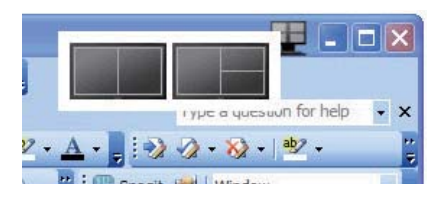

# Desni klik na Task Tray (Ladici za zadatke)

Task Tray (Paleta za zadatke) također sadrži većinu značajki podržanih u naslovnoj traci (uz iznimku automatskog slanja prozora u bilo koju particiju).

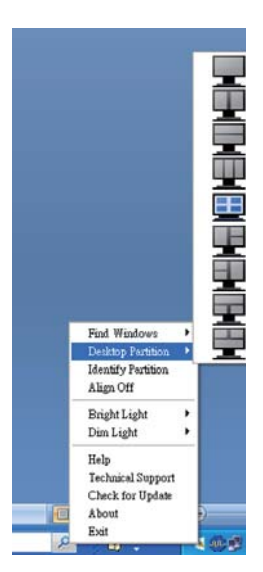

- Find Windows (Pronađi prozore) u nekim slučajevima je moguće da je korisnik više prozora poslao u istu particiju. Find Windows (Pronađi prozore) pokazat će sve otvorene prozore i pomaknuti odabrani prozor u prvi plan.
- Desktop Partition (Particija radne površine) – Desktop Partition (Particija radne površine) pokazuje trenutno odabranu particiju i omogućuje korisniku brzi prelaze na bilo koju particiju prikazanu u izborniku.
- Identify Partition (Identificiraj particiju) – Prikazuje strukturu rešetke za trenutnu particiju na radnoj površini.
- Align On/Align Off (Poravnavanje uključeno/isključeno) – Omogućuje/ onemogućuje povuci i ispusti značajku automatskog poravnavanja.

# **7** SmartDesktop definicije particija

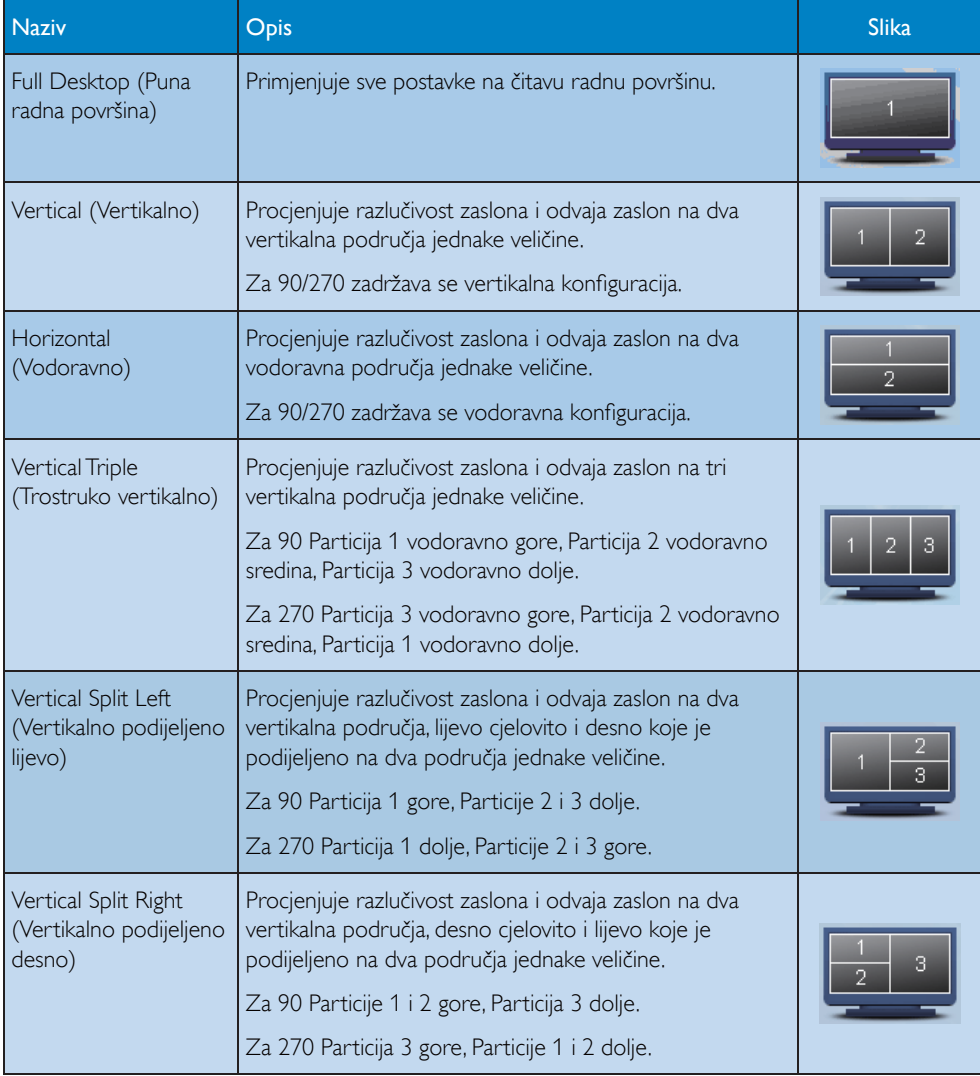

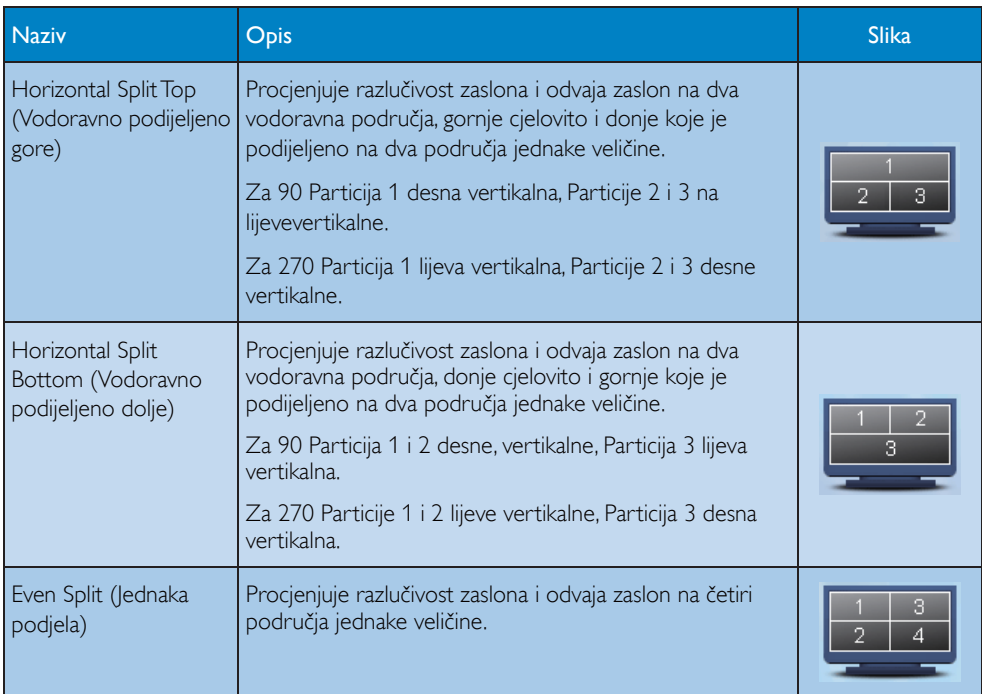

# 4. Senzor napajanja™

PowerSensor jedinstvena je ekološka tehnologija iz Philipsa koja omogućuje uštedu do 80% potrošnje snage. Na tragu Philipsovog Sense i Simplicity pogona, ova korisniku prilagođena tehnologija radi za vas odmah bez ikakve instalacije hardvera ili softvera i bez intervencije korisnika u zadanom načinu rada.

# **1** Kako to radi?

- PowerSensor radi na načelu predaje i prijema neopasnih "infracrvenih" signala kojim se detektira prisutnost korisnika.
- Kad se korisnik nalazi ispred monitora, monitor će raditi normalno s unaprijed određenim postavkama koje je odredio korisnik - tj. svjetlina, kontrast, boja, itd.
- Pod pretpostavkom da je monitor podešen na, primjerice 100% svjetline, kad korisnik napusti svoj stolac i više nije ispred monitora, monitor će automatski smanjiti potrošnju snage do 80%.

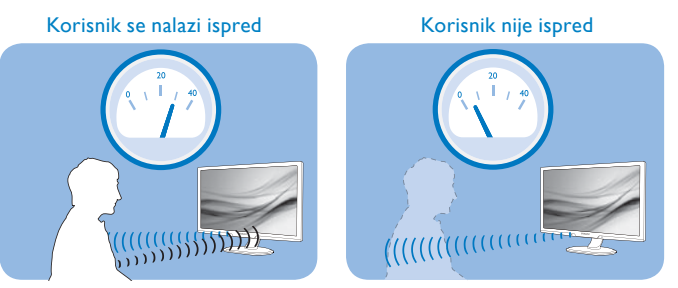

Potrošnja snage na gornjoj ilustraciji služi samo kao referenca

# 2 Podešavanje

# Standardne postavke

Na ovim zadanim postavkama, (podešavanje 3), PowerSensor je predviđen za detekciju prisutnosti korisnika na udaljenosti od 30 do 100 cm (12 do 40 inča) od zaslona unutar pet stupnjeva lijevo i desno od monitora.

Prilagođene postavke

- Ako je vaš željeni položaj izvan gore navedenog opsega, izaberite veću snagu signala za optimaklnu efikasnost detekcije: Što je veća postavka, to je signal detekcije jači. Maksimalnu efikasnost PowerSensora i pravilnu detekciju ostvarit ćete ako se smjestite neposredno ispred monitora.
- Ako se nalazite na udaljenosti većoj od 100 cm ili 40 inča, monitor će koristiti maksimalnu snagu signala za detekciju za udaljenosti do maksimalno 120 cm ili 47 inča. (postavka 4)
- Budući da taman odjeće lakše upija infracrveno zračenje čak i kada se nalazite unutar opsega od 100 cm ili 40 inča, pojačajte snagu signala za detekciju kad nosite crnu ili drugu tamnu odjeću.
- U svakom trenutku možete se vratiti u zadani režim rada (postavke 3)

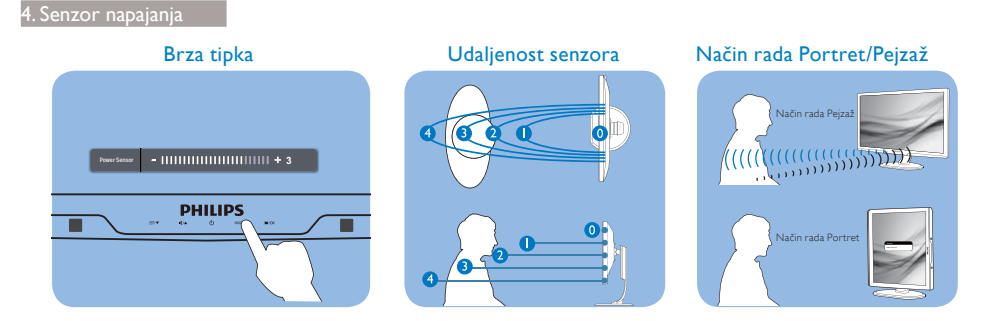

# **3** Kako podesiti postavke

Ako PowerSensor ne radi kako treba unutar ili izvan zadanog opsega, ovdje je način preciznog podešavanja:

- Pritisnite tipku PowerSensor
- Na traci za podešavanje možete naći zadani položaj '3'.
- Podesite detekciju PowerSensora na postavku 4 i pritisnite OK (U redu).
- Provjerite rad nove postavke kako biste vidjeli da li se PowerSensor propisno detektira u vašem trenutnom položaju.
- Funkcija PowerSensora predviđena je samo za rad u režimu Pejzaž (vodoravni položaj). Kad je PowerSensor uključen, automatski će se isključiti ako se monitor koristi u režimu rada Portret (90 stupnjeva / vertikalni položaj); on će se automatski uključiti ako se monitor opet vrati u režim rada Pejzaž.

# $\bigoplus$  Napomena

Ručno izabrani režim rada PowerSensor ostat će operativan sve dok se ponovo ne prilagodi ili dok se ne aktivira zadani način rada. Ako utvrdite da je PowerSensor zbog nekog razloga previše osjetljiv na obližnje pokrete, podesite ga na nižu snagu signala detekcije.

# 5. Tehnički podaci

# 273P3Q

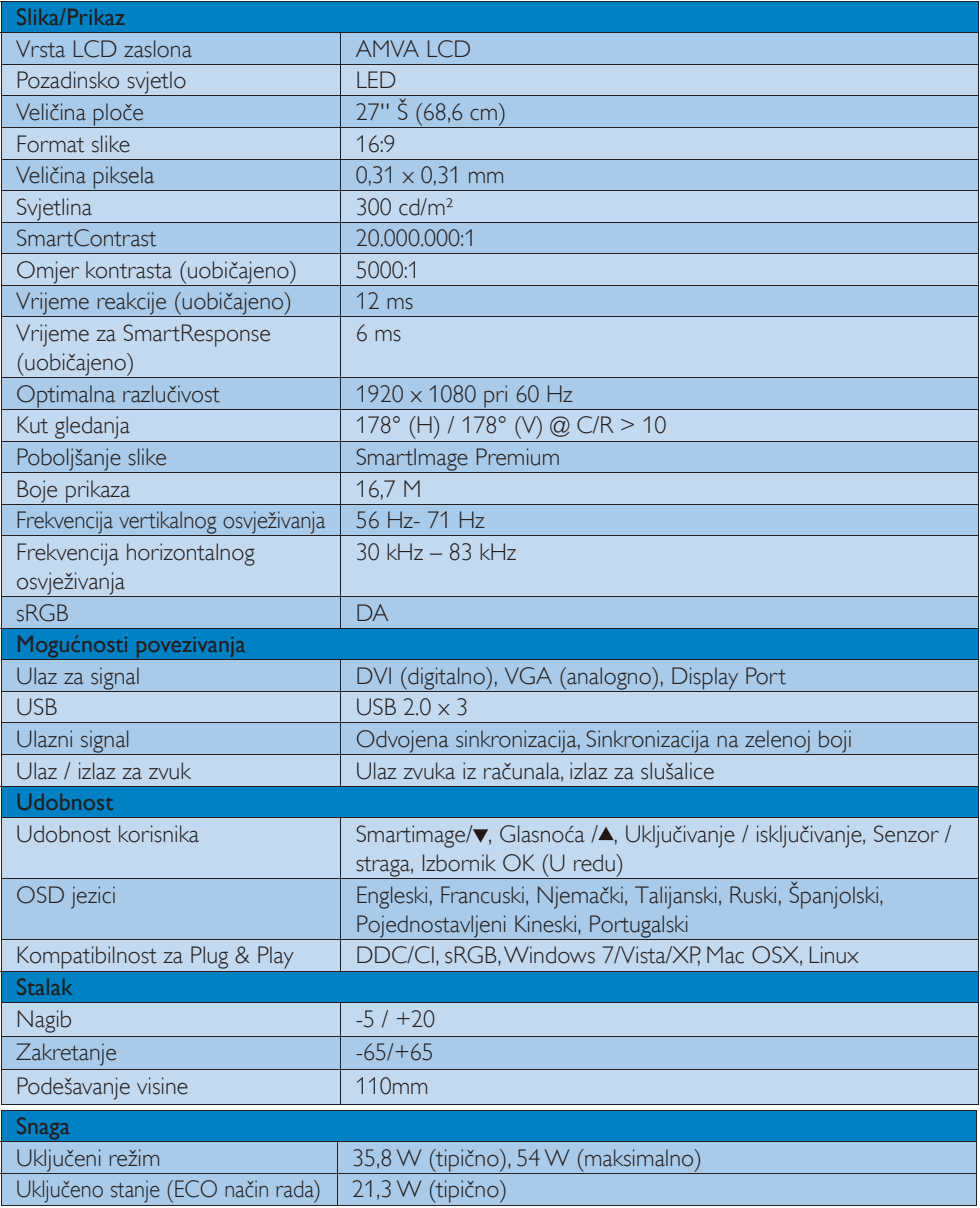

# 5. Tehnički podaci

l.

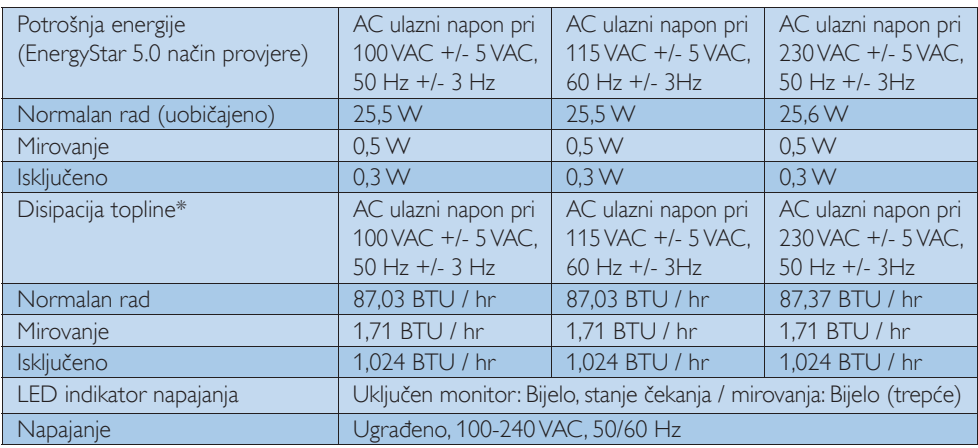

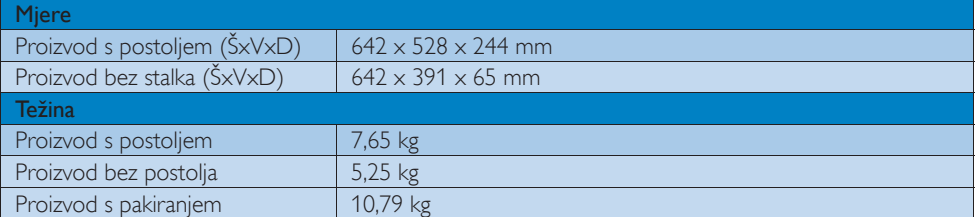

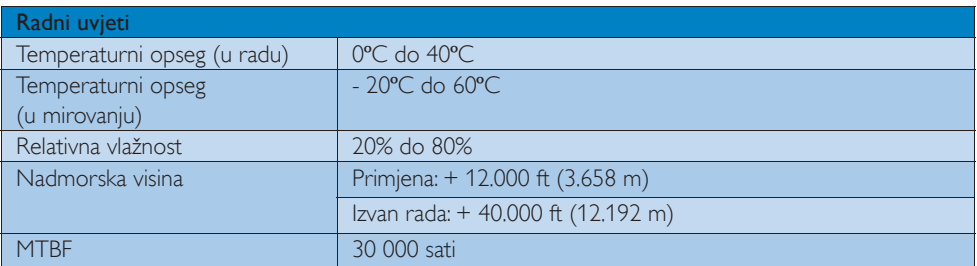

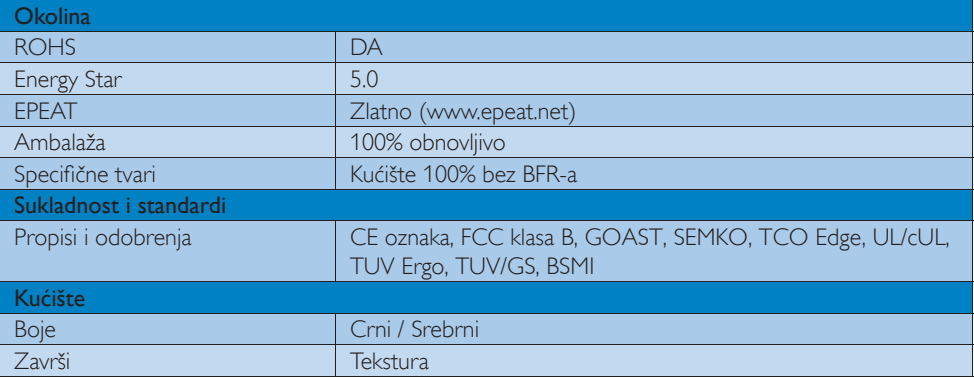

# **S** Napomena

- 1. EPEAT Gold i Silver vrijedi samo tamo gdje Philips registrira proizvod. Posjetite nas na www.epeat.net da biste saznali status registracije u vašoj zemlji.
- 2. Ovi podaci podliježu promjenama bez najave. Posjetite www.philips.com/support za

preuzimanje najnovije verzije letka.

# 5.1 Razlučivost i Već pripremljeni režimi

# 1 Maksimalna razlučivost

 1920 x 1080 pri 60 Hz (analogni ulaz) 1920  $\times$  1080 pri 60 Hz (digitalni ulaz)

# 2 Preporučena razlučivost

1920  $\times$  1080 pri 60 Hz (digitalni ulaz)

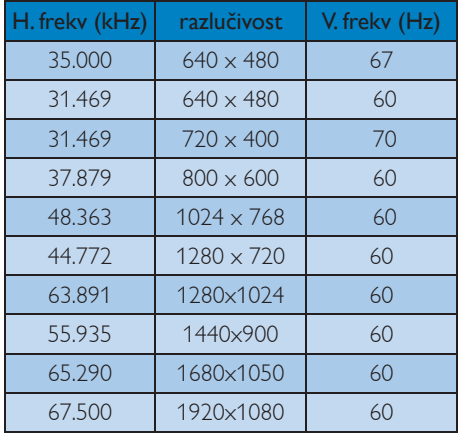

# **S** Napomena

Zapamtite da će zaslon najbolje raditi pri svojoj prirodnoj razlučivosti od 1920 x 1080 pri 60 Hz. Za najbolju kvalitetu zaslona slijedite ovu preporučenu razlučivost.

# 6. Upravljanje napajanjem

Ako imate grafičku karticu koja je sukladna s VESA DPM ili softver koji je instaliran na vašem računalu, monitor može automatski smanjiti svoj utrošak snage dok se ne koristi. Kad se utvrdi prvi unos s tipkovnice, miša ili kojega drugog ulaznog uređaja, monitor će se automatski "probuditi". Ova tablica prikazuje potrošnju snage i signalizaciju ove značajke automatske uštede utroška snage:

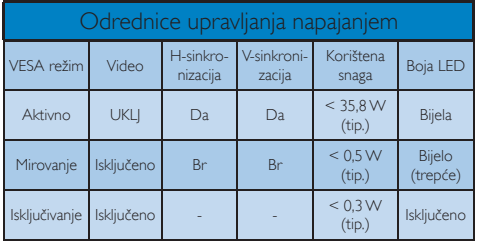

Sljedeća postava koristi se za mjerenje potrošnje snage ovog monitora.

- Prirodna razlučivost: 1920 × 1080
- Kontrast: 50%
- Svjetlina: 300 nita
- Temperatura boje: 6500 K pri punoj bijeloj boji.

# **B** Napomena

Ovi podaci podliježu promjenama bez najave.

# 7. Informacije o propisima

# Lead-free Product

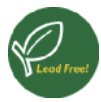

Lead free display promotes environmentally sound recovery and disposal of waste from electrical and electronic equipment. Toxic

substances like Lead has been eliminated and compliance with European community's stringent RoHs directive mandating restrictions on hazardous substances in electrical and electronic equipment have been adhered to in order to make Philips monitors safe to use throughout its life cycle.

# Congratulations!

This display is designed for both you and the planet!

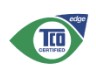

The display you have just purchased carries the TCO Certified label. This ensures that your display is designed, manufactured and tested

according to some of the strictest quality and environmental requirements in the world. This makes for a high performance product, designed with the user in focus that also minimizes the impact on the climate and our natural environment.

TCO Certified is a third party verified program, where every product model is tested by an accredited impartial test laboratory. TCO Certified represents one of the toughest certifications for displays worldwide.

# Some of the Usability features of the TCO Certified for displays:

• Visual ergonomics for good image quality is tested to ensure top performance and reduce sight and strain problems. Important parameters are luminance, contrast, resolution, black level, gamma curve, colour and luminance uniformity and colour rendering

- Products are tested according to rigorous safety standards at impartial laboratories
- Electric and magnetic fields emissions as low as normal household background levels
- Low acoustic noise emissions (when applicable)

# Some of the Environmental features of the TCO Certified for displays:

- The brand owner demonstrates corporate social responsibility and has a certified environmental management system (EMAS or ISO 14001)
- Very low energy consumption both in onand standby mode minimize climate impact
- Restrictions on chlorinated and brominated flame retardants, plasticizers, plastics and heavy metals such as cadmium, mercury and lead (RoHS compliance)
- Both product and product packaging is prepared for recycling
- The brand owner offers take-back options

The requirements can be downloaded from our web site. The requirements included in this label have been developed by TCO Development in co-operation with scientists, experts, users as well as manufacturers all over the world. Since the end of the 1980s TCO has been involved in influencing the development of IT equipment in a more user-friendly direction. Our labeling system started with displays in 1992 and is now requested by users and IT-manufacturers all over the world. About 50% of all displays worldwide are TCO certified.

For more information, please visit www.tcodevelopment.com

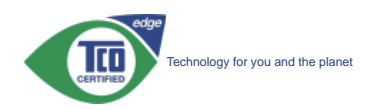

# EPEAT

(www.epeat.net)

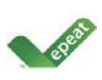

"The EPEAT (Electronic Product Environmental Assessment Tool) program evaluates computer desktops, laptops, and monitors

based on 51 environmental criteria developed through an extensive stakeholder consensus process supported by US EPA.

EPEAT system helps purchasers in the public and private sectors evaluate, compare and select desktop computers, notebooks and monitors based on their environmental attributes. EPEAT also provides a clear and consistent set of performance criteria for the design of products, and provides an opportunity for manufacturers to secure market recognition for efforts to reduce the environmental impact of its products."

Benefits of EPEAT Reduce use of primary materials. Reduce use of toxic materials.

Avoid the disposal of hazardous waste EPEAT'S requirement that all registered products meet ENERGY STAR's energy efficiency specifications, means that these products will consume less energy throughout their life.

# CE Declaration of Conformity

This product is in conformity with the following standards:

- EN60950-1:2006 (Safety requirement of Information Technology Equipment).
- EN55022:2006 (Radio Disturbance requirement of Information Technology Equipment).
- EN55024:1998+A1:2001+A2:2003 (Immunity requirement of Information Technology Equipment).
- EN61000-3-2:2006 (Limits for Harmonic Current Emission).
- EN61000-3-3:1995+A1:2001+A2:2005 (Limitation of Voltage Fluctuation and Flicker) following provisions of directives applicable.
- 2006/95/EC (Low Voltage Directive).
- 2004/108/EC (EMC Directive).
- 2005/32/EC (EuP Directive, EC No. 1275/2008 mplementing Directive for Standby and Off mode power consumption) and is produced by a manufacturing organization on ISO9000 level.

The product also comply with the following standards:

- ISO9241-307:2008 (Ergonomic requirement, Analysis and compliance test methods for electronic visual displays).
- GS EK1-2000:2009 (GS mark requirement).
- prEN50279:1998 (Low Frequency Electric and Magnetic fields for Visual Display).
- MPR-II (MPR:1990:8/1990:10 Low Frequency Electric and Magnetic fields).
- TCO CERTIFIED (Requirement for Environment Labeling of Ergonomics, Energy, Ecology and Emission, TCO: Swedish Confederation of Professional Employees) for TCO versions.

#### 7. Informacije o propisima

# Energy Star Declaration

(www.energystar.gov)

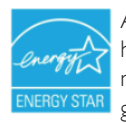

As an ENERGY STAR<sup>®</sup> Partner, we have determined that this product meets the ENERGY STAR<sup>®</sup> guidelines for energy efficiency.

# **⊖** Note

We recommend you switch off the monitor when it is not in use for a long time.

# Federal Communications Commission (FCC) Notice (U.S. Only)

This equipment has been tested and found to comply with the limits for a Class B digital device, pursuant to Part 15 of the FCC Rules. These limits are designed to provide reasonable protection against harmful interference in a residential installation. This equipment generates, uses and can radiate radio frequency energy and, if not installed and used in accordance with the instructions, may cause harmful interference to radio communications. However, there is no guarantee that interference will not occur in a particular installation. If this equipment does cause harmful interference to radio or television reception, which can be determined by turning the equipment off and on, the user is encouraged to try to correct the interference by one or more of the following measures:

- Reorient or relocate the receiving antenna.
- Increase the separation between the equipment and receiver.
- Connect the equipment into an outlet on a circuit different from that to which the receiver is connected.
- Consult the dealer or an experienced radio/TV technician for help.

 $\bullet$  Changes or modifications not expressly approved by the party responsible for compliance could void the user's authority to operate the equipment.

Use only RF shielded cable that was supplied with the monitor when connecting this monitor to a computer device.

To prevent damage which may result in fire or shock hazard, do not expose this appliance to rain or excessive moisture.

THIS CLASS B DIGITAL APPARATUS MEETS ALL REQUIREMENTS OF THE CANADIAN INTERFERENCE-CAUSING EQUIPMENT REGULATIONS.

# FCC Declaration of Conformity

Declaration of Conformity for Products Marked with FCC Logo.

### United States Only

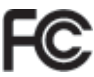

This device complies with Part 15 of the FCC Rules. Operation is subject to the following two conditions: (1) this device may not cause harmful interference, and (2) this device must accept any interference received, including interference that may cause undesired operation.

# Commission Federale de la Communication (FCC Declaration)

Cet équipement a été testé et déclaré conforme auxlimites des appareils numériques de class B,aux termes de l'article 15 Des règles de la FCC. Ces limites sont conçues de façon à fourir une protection raisonnable contre les interférences nuisibles dans le cadre d'une installation résidentielle.

#### 7. Informacije o propisima

CET appareil produit, utilise et peut émettre des hyperfréquences qui, si l'appareil n'est pas installé et utilisé selon les consignes données, peuvent causer des interférences nuisibles aux communications radio.

Cependant, rien ne peut garantir l'absence d'interférences dans le cadre d'une installation particulière. Si cet appareil est la cause d'interférences nuisibles pour la réception des signaux de radio ou de télévision, ce qui peut être décelé en fermant l'équipement, puis en le remettant en fonction, l'utilisateur pourrait essayer de corriger la situation en prenant les mesures suivantes:

- Réorienter ou déplacer l'antenne de réception.
- Augmenter la distance entre l'équipement et le récepteur.
- Brancher l'équipement sur un autre circuit que celui utilisé par le récepteur.
- Demander l'aide du marchand ou d'un technicien chevronné en radio/télévision.
- $\Theta$  Toutes modifications n'ayant pas reçu l'approbation des services compétents en matière de conformité est susceptible d'interdire à l'utilisateur l'usage du présent équipement.

N'utiliser que des câbles RF armés pour les connections avec des ordinateurs ou périphériques.

CET APPAREIL NUMERIQUE DE LA CLASSE B RESPECTE TOUTES LES EXIGENCES DU REGLEMENT SUR LE MATERIEL BROUILLEUR DU CANADA.

# EN 55022 Compliance (Czech Republic Only)

This device belongs to category B devices as described in EN 55022, unless it is specifically stated that it is a Class A device on the specification label. The following applies to devices in Class A of EN 55022 (radius of protection up to 30 meters). The us device is obliged to take all steps necessary to remove sources of interference to telecommunication or other devices.

Pokud není na tvpovém štítku počítače uvedeno, že spadá do do třídv A podle EN 55022. spadá automaticky do třídy B podle EN 55022. Pro zařízení zařazená do třídy A (chranné pásmo 30m) podle EN 55022 platí následující. Dojde-li k rušení telekomunikačních nebo<br>jiných zařízeni je uživatel povinnen provést taková opatřgní, aby rušení odstranil.

### Polish Center for Testing and Certification **Notice**

The equipment should draw power from a socket with an attached protection circuit (a three-prong socket). All equipment that works together (computer, monitor, printer, and so on) should have the same power supply source.

The phasing conductor of the room's electrical installation should have a reserve short-circuit protection device in the form of a fuse with a nominal value no larger than 16 amperes (A).

To completely switch off the equipment, the power supply cable must be removed from the power supply socket, which should be located near the equipment and easily accessible.

A protection mark "B" confirms that the equipment is in compliance with the protection usage requirements of standards PN-93/T-42107 and PN-89/E-06251.

#### Wymagania Polskiego Centrum Badań i Certyfikacji

**Frymagumu FotoMego Centrum Dauant CertyjiNacji**<br>Urządzenie powino być zasilane z gniazda z przyłączonym obwoden ochronnym (gniazdo z<br>kolkiem). Współpracujące ze sobą urządzenia (komputer, monitor, drukarka) powinny być za

Instalacja elektryczna pomieszczenia powinna zawierać w przewodzie fazowym rezerwową ochronę przed zwarciami, w postaci bezpiecznika o wartości znamionowej nie większej niż 16A (amperiw). W celu całkowiczę o wyłączenia zr zasiłającego z gmazdka, które powinno znajdować się w pobliżu urządzema i być łatwo dos<br>Znak bezpieczeństwa "B" potwierdza zgodność urządzenia z wymaganiami bezpieczeństwa<br>użytkowania zawartymi w PN-93:T-42107 i PN-89/E-d6

#### Pozostałe instrukcje bezpieczeństwa

- $\bullet$  Nie należy używać wtyczek adapterowych lub usuwać kołka obwodu ochronnego z Jezeli konieczne jest użycie przedłużacza to należy użyć przedłużacza 3-żylowego z prawidłowo połączonym przewodem ochronnym. nego z wtyczki
- System komputerowy należy zabezpieczyć przed nagłymi, chwilowymi wzrostami lub spadkami napięcia, używając eliminatora przepięć, urządzenia dopasowującego lub bzwalizacja z obrzedła zasilania.
- · Należy upewnić się, aby nic nie leżało na kablach systemu komputerowego, oraz aby kable nie były umieszczone w miejscu, gdzie można byłoby na nie nadeptywać lub potykać się o nie.
- \* Nie należy rozlewać napojów ani innych płynów na system komputerowy.
- Nie należy wpychać żadnych przedmiotów do otworów systemu komputerowego, gdyż może to spowodować pożar lub porażenie prądem, poprzez zwarcie elementów wewnętrznych.
- w spowodowe powiatkować za politika za obrazovanje za zakoni za ostali za postali za postali za postali za postali za postali za postali za postali za postali za postali za postali za postali za postali za postali za posta

#### North Europe (Nordic Countries) Information

Placering/Ventilation

#### VARNING:

FÖRSÄKRA DIG OM ATT HUVUDBRYTARE OCH UTTAG ÄR LÄTÅTKOMLIGA, NÄR DU STÄLLER DIN UTRUSTNING PÅPLATS.

#### Placering/Ventilation ADVARSEL:

SØRG VED PLACERINGEN FOR, AT NE-TLEDNINGENS STIK OG STIKKONTAKT ER NEMT TILGÆNGELIGE.

# Paikka/Ilmankierto

VAROITUS:

SIJOITA LAITE SITEN, ETTÄ VERKKOJOH-TO VOIDAAN TARVITTAESSA HELPOSTI IRROTTAA PISTORASIASTA.

# Plassering/Ventilasjon

ADVARSEL: NÅR DETTE UTSTYRET PLASSERES, MÅ DU PASSE PÅ AT KONTAKTENE FOR STØMTILFØRSEL ER LETTE Å NÅ.

# BSMI Notice (Taiwan Only)

符合乙類資訊產品之標準

# Ergonomie Hinweis (nur Deutschland)

Der von uns gelieferte Farbmonitor entspricht den in der "Verordnung über den Schutz vor Schäden durch Röntgenstrahlen" festgelegten Vorschriften.

Auf der Rückwand des Gerätes befindet sich ein Aufkleber, der auf die Unbedenklichkeit der Inbetriebnahme hinweist, da die Vorschriften über die Bauart von Störstrahlern nach Anlage III ¤ 5 Abs. 4 der Röntgenverordnung erfüllt sind. Damit Ihr Monitor immer den in der Zulassung geforderten Werten entspricht, ist darauf zu achten, daß.

- 1. Reparaturen nur durch Fachpersonal durchgeführt werden.
- 2. Nur original-Ersatzteile verwendet werden.
- 3. Bei Ersatz der Bildröhre nur eine bauartgleiche eingebaut wird.

Aus ergonomischen Gründen wird empfohlen, die Grundfarben Blau und Rot nicht auf dunklem Untergrund zu verwenden (schlechte Lesbarkeit und erhöhte Augenbelastung bei zu geringem Zeichenkontrast wären die Folge). Der arbeitsplatzbezogene Schalldruckpegel nach DIN 45 635 beträgt 70dB (A) oder weniger.

**4 ACHTUNG: BEIM AUFSTELLEN** DIESES GERÄTES DARAUF ACHTEN, DAß NETZSTECKER UND NETZKABELANSCHLUß LEICHT ZUGÄNGLICH SIND.

### China RoHS

The People's Republic of China released a regulation called "Management Methods for Controlling Pollution by Electronic Information Products" or commonly referred to as China RoHS. All products including CRT and Monitor which are produced and sold for China market have to meet China RoHS request.

#### 中国大陆RoHS

根据中国大陆《电子信息产品污染控制管理办法》(也称为中国大陆RoHS),<br>以下部分列出了本产品中可能包含的有毒有害物质或元素的名称和含量

本表话用之产品

显示器(液晶及CRT)

#### 有毒有害物质或元素

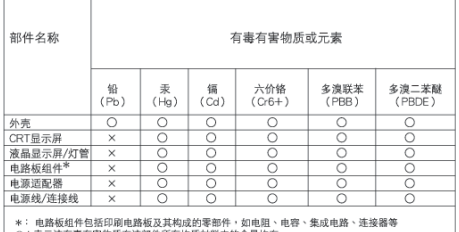

\*: 国務総団将日常印刷風源数及共同設計事業の「現場」、現在、実現現面、法設置等<br>- C:表示法有毒有害物质在規範件所有均质材料中的含量均在<br>- C:表示法有毒有害物质的の限量が表示量)規定的限量要求以下<br>- X:表示法有毒有害物质症の生活部件的某一均质材料中的含量超出<br>- K:表示法有毒有害物质症の生活部件的某一均质材料中的含量超出<br>- 特合数量Pd→C法規要求(属于最免的部分)<br>- 特合数量Pd→C法規要求(属于最免的部分)

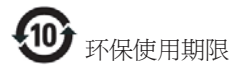

此标识指期限 ( 十年 ), 电子信息产品中含有 的有毒有害物质或元素在正常使用的条件 下不会发生外泄或突变 , 电子信息产品用户 使用该电子信息产品不会对环境造成严重 污染或对其人身、 财产造成严重损害的期 限.

#### 中国能源效率标识

根据中国大陆《能源效率标识管理办法》本显示器符合以下要求:

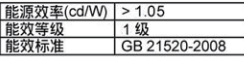

详细有关信息请查阅中国能效标识网: http://www.energylabel.gov.cn/

# 8. Podrška kupcima & Jamstvo

# 8.1 Philipsova politika u slučaju oštećenja piksela za monitore s plosnatim zaslonom

Philips nastoji isporučiti proizvode najviše kvalitete. Koristimo neke od najnaprednijih industrijskih proizvodnih procesa i prakticiramo strogu kontrolu kvalitete. Međutim, ponekad se oštećenja piksela ili podpiksela na pločama TFT monitora koje se koriste kod monitora ravnih ploča ne mogu izbjeći. Nijedan proizvođač ne može jamčiti da će sve ploče imati neoštećene piksele, ali Philips jamči da će se svaki monitor s neprihvatljivim brojem oštećenja popraviti ili zamijeniti u okviru jamstva. Ova obavijest objašnjava različite vrste oštećenja piksela i definira prihvatljive razine oštećenja za svaku vrstu. Za kvalificiranje za popravak ili zamjenu pod jamstvom, broj oštećenih piksela na ploči TFT monitora mora premašivati ove prihvatljive razine. Primjerice, oštećenja na monitoru može imati najviše 0,0004% podpiksela. Nadalje, Philips postavlja čak i više standarde kvalitete za određene vrste ili kombinacije oštećenja piksela koje su primjetnije od ostalih. Ova polica vrijedi diljem svijeta.

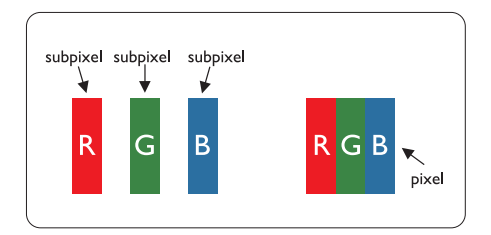

# Pikseli i podpikseli

Piksel ili element slike sastoji se od tri podpiksela u primarnim bojama crvene, zelene i plave. Mnogo piksela zajedno oblikuje sliku. Kad svi pikseli i podpikseli svijetle, trobojni pikseli zajedno izgledaju kao jedan bijeli piksel. Kad su svi tamni, trobojni podpikseli zajedno izgledaju kao jedan crni piksel. Ostale kombinacije svijetlih i tamnih podpiksela izgledaju kao pikseli drugih boja.

# Vrste oštećenja piksela

Oštećenja piksela i podpiksela na zaslonu se pojavljuju na različite načine. Unutar svake kategorije postoje dvije kategorije oštećenja piksela i nekoliko vrsta oštećenja podpiksela.

# Oštećenja svijetlih točaka.

Greške svijetle točke prikazane su kao pikseli ili podpikseli koji su uvijek osvijetljeni ili 'pokrenuti'. Svijetla točka je podpiksel koji se ističe na zaslonu kada su na monitoru prikazani tamni dijelovi. Postoje tri vrste greške svijetle točke.

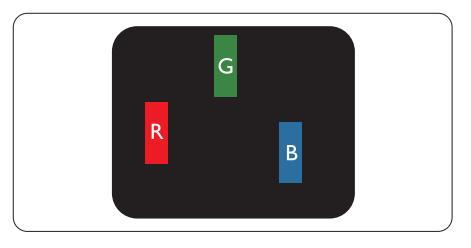

Jedan svijetli crveni, zeleni ili plavi podpiksel.

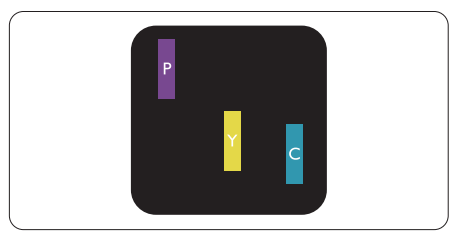

Dva susjedna svijetla podpiksela:

- $C$ rveno + Plavo = Grimizno
- Crveno + Zeleno = Žuto
- $Zeleno + Plavo = Cijan (Svijetlo plavo)$

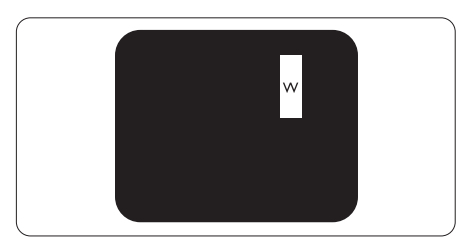

Tri susjedna svijetla podpiksela (jedan bijeli piksel).

#### 8. Podrška kupcima & Jamstvo

### **B** Napomena

Crvena ili plava svijetla točka više je od 50 posto svjetlija od susjednih točaka, dok je zelena svijetla točka 30 posto svjetlija od susjednih točaka.

### Oštećenja crnih točaka

Greške crne točke prikazane su kao pikseli ili podpikseli koji su uvijek tamni ili 'isključeni'. Tamna točka je podpiksel koji se ističe na zaslonu kada su na monitoru prikazani svijetli dijelovi. Postoje tri vrste greške tamne točke.

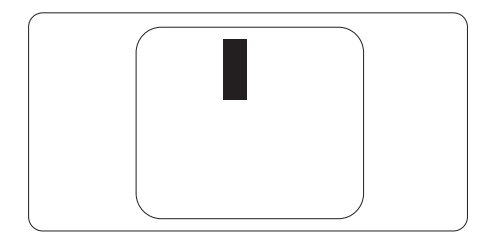

# Blizina oštećenja piksela

Budući da oštećenja piksela ili podpiksela iste vrste koji su blizu jedni drugima mogu biti primjetnija, Philips također navodi dopuštena odstupanja za blizinu oštećenja piksela.

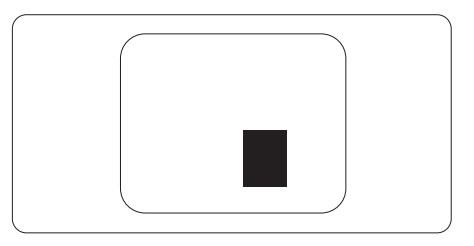

#### Dopuštena odstupanja u oštećenjima piksela

Za kvalificiranje za popravak ili zamjenu zbog oštećenja piksela tijekom razdoblja jamstva, ploča TFT monitora u Philipsovom monitoru ravnog zaslona mora imati oštećenja piksela koja premašuju dopuštena odstupanja navedena u sljedećim tablicama.

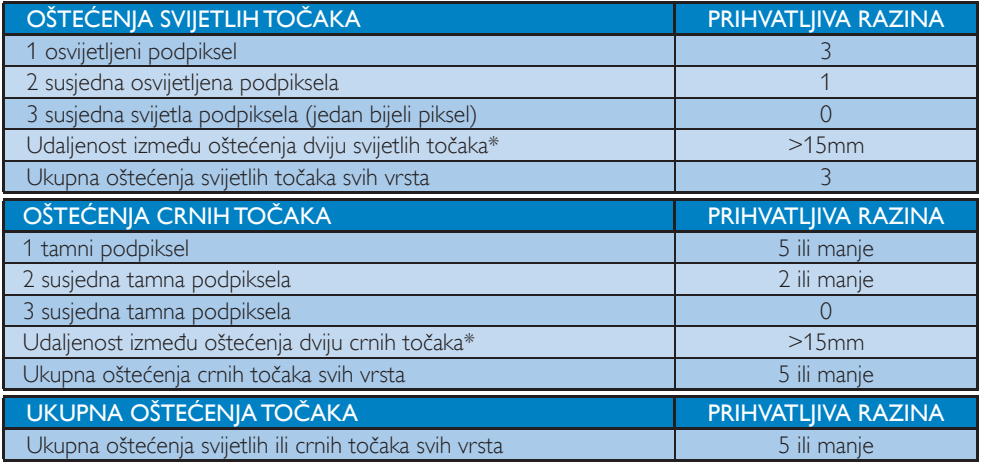

# **B** Napomena

- 1. Oštećenja 1 ili 2 susjednih podpiksela = oštećenje 1 točke
- 2. Ovaj monitor je sukladan s ISO9241-307 (ISO9241-307: Ergonomski zahtjev, analiza i načini provjere sukladnosti za elektroničke vizualne zaslone)

# 8.2 Podrška kupcima & Jamstvo

Obavijesti o obuhvaćenosti jamstvom i dodatne uvjete za podršku koji vrijede u vašoj regiji potražite na web stranici www.philips.com/support. Možete kontaktirati i telefonski broj Philips korisničkog centra koji je naveden u nastavku.

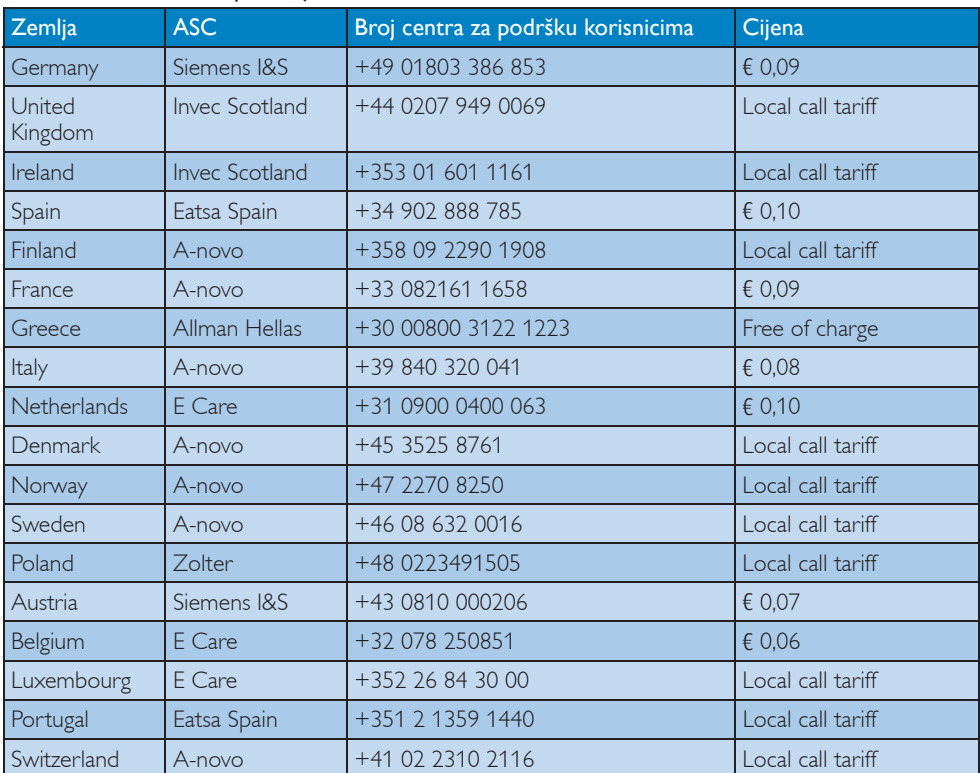

# Podaci o kontaktima za područje ZAPADNE EUROPE:

# Kontakt podaci za područje ZAPADNE I ISTOČNE EUROPE:

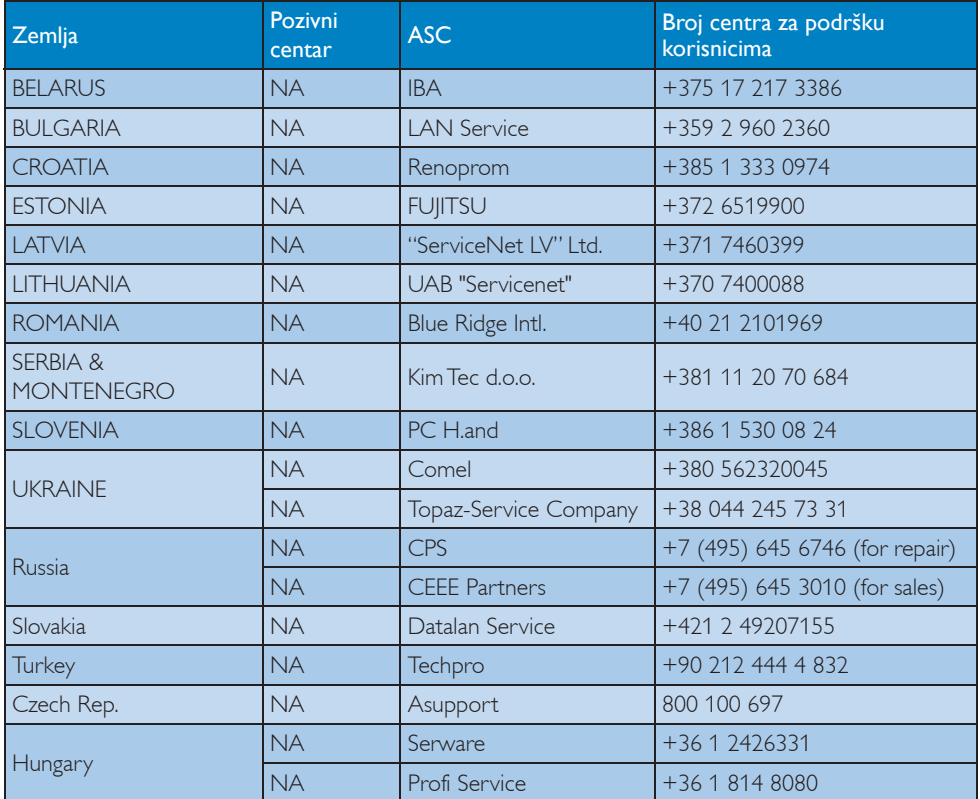

# Kontakt podaci za područje LATINSKE AMERIKE:

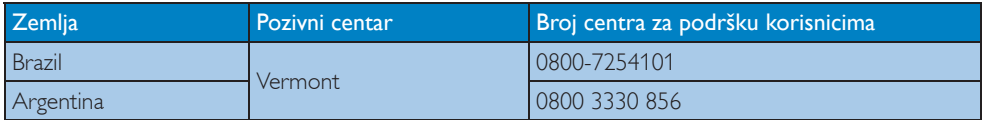

# Kontakt podaci za Kinu:

Kina

Broj centra za podršku korisnicima : 4008 800 008

# Kontakt podaci za SJEVERNU AMERIKU :

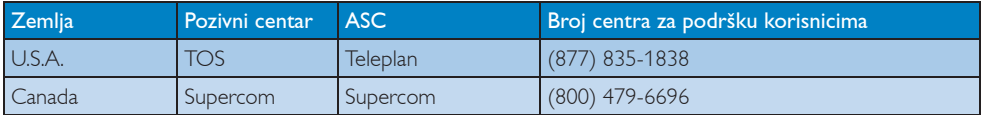

# Kontakt podaci za područje APMEA:

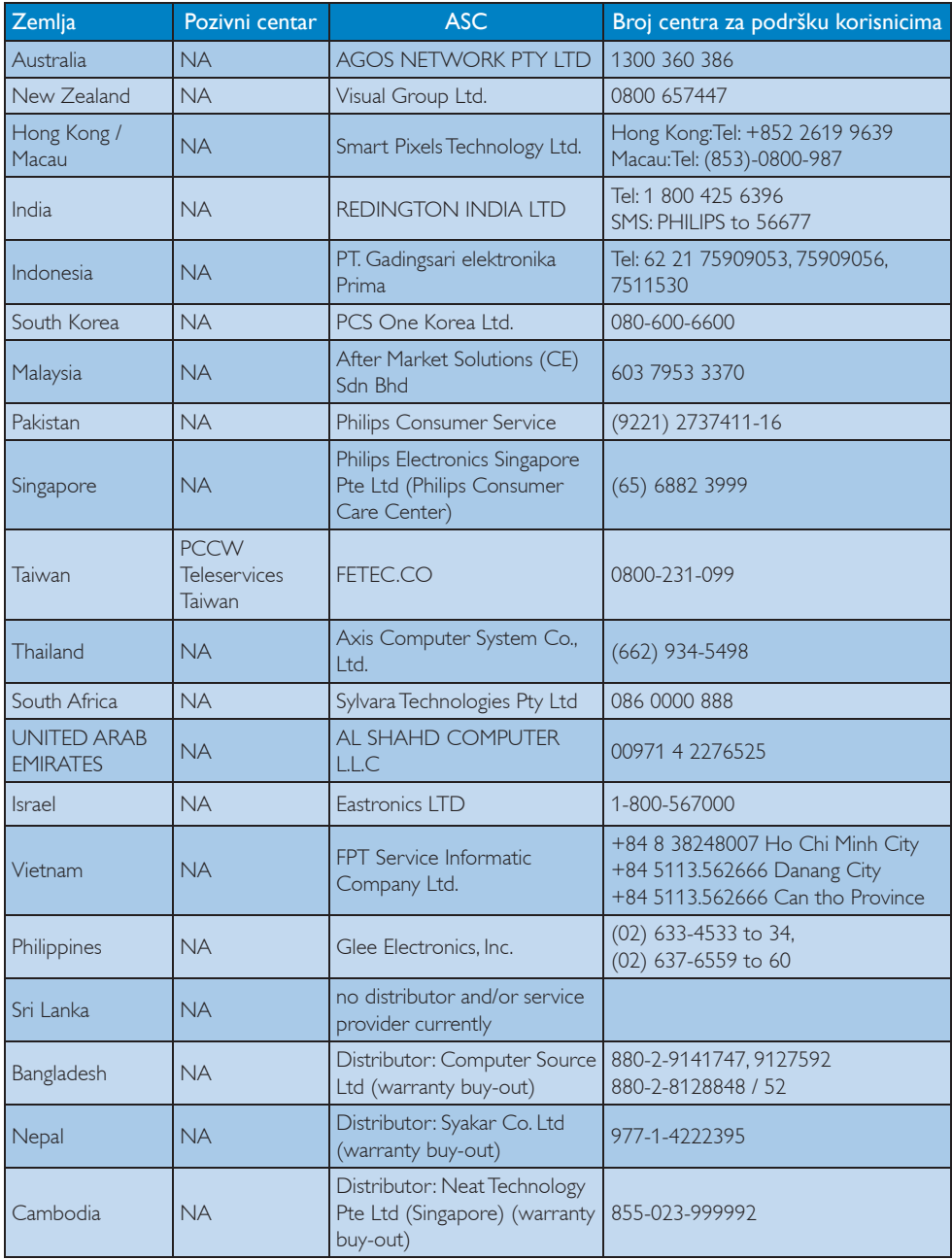

# 9. Često postavljana pitanja i rješavanje problema

# 9.1 Rješavanje problema

Na ovoj stranici rješavaju se problemi koje ne može ispraviti korisnik. Ako problem ostane i nakon provedbi ovih rješenja, kontaktirajte Philipsovog predstavnika za podršku korisnicima.

# 1 Najčešći problemi

# Nema slike (LED napajanja ne svijetli.)

- Uvjerite se da je kabel električnog napajanja utaknut u električnu utičnicu na stražnjoj strani monitora.
- Prvo se pobrinite da gumb za uključivanje na prednjoj strani monitora bude u položaju OFF, te ga nakon toga pritisnete u položaj ON.

# Nema slike (LED napajanja je bijele boje.)

- Pobrinite se da računalo bude uključeno.
- Provjerite da li je signalni kabel propisno priključen na vaše računalo.
- Provjerite ima li kabel monitora svijenih kontakata na strani priključka. Ako ima, popravite ih ili zamijenite kabel.
- Može se aktivirati značajka za uštedu energije.

# Na ekranu se prikazuje

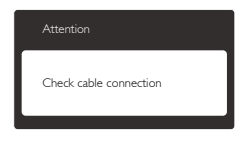

- Provjerite da li je kabel monitora propisno priključen na vaše računalo. (Također pogledajte Vodič za brzi početak rada).
- Provjerite da na kabelu monitora nema savijenih kontakata.
- Pobrinite se da računalo bude uključeno.

# Gumb AUTO ne radi.

• Auto funkcija može se koristiti samo u VGA-Analog načinu rada. Ako rezultat nije zadovoljavajući, možete provesti ručne prilagodbe u OSD izborniku.

# **B** Napomena

Auto funkcija neće biti aktivna u DVI-Digital načinu rada jer nije potrebna.

## Vidljivi znakovi dima ili iskrenja.

- Nemojte provoditi niti kakve korake za rješavanje problema
- Iz sigurnosnih razloga odmah iskopčajte monitor iz glavnog izvora napajanja.
- Odmah kontaktirajte Philipsovog predstavnika za podršku korisnicima.
- 2 Problemi s prikazom slike

# Slika nije centrirana.

- Prilagodite položaj slike pomoću funkcije "Auto" u glavnim upravljačkim funkcijama OSD-a.
- Prilagodite položaj slike pomoću Phase/ Clock (Faza / takt) u Setup (Priprema) u OSD Main Controls (Glavne upravljačke funkcije OSD). Valjano je samo u VGA načinu rada.

# Slika podrhtava na ekranu.

• Provjerite da je signalni kabel propisno i čvrsto priključen na grafičku karticu računala.

# Javlja se vertikalno treperenje.

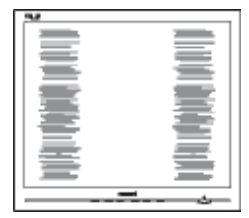

- Prilagodite položaj slike pomoću funkcije "Auto" u glavnim upravljačkim funkcijama OSD-a.
- Otklonite vertikalne pruge pomoću Phase/ Clock (Faza / takt) u Setup (Priprema) u OSD Main Controls (Glavne upravljačke funkcije OSD). Valjano je samo u VGA načinu rada.

#### 9. Često postavljana pitanja i rješavanje problema

#### Javlja se vodoravno treperenje.

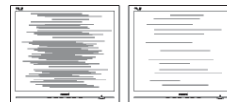

- Prilagodite položaj slike pomoću funkcije "Auto" u glavnim upravljačkim funkcijama OSD-a.
- Otklonite vertikalne pruge pomoću Phase/ Clock (Faza / takt) u Setup (Priprema) u OSD Main Controls (Glavne upravljačke funkcije OSD). Valjano je samo u VGA načinu rada.

### Slika se čini zamućena, nejasna ili previše tamna.

• Prilagodite kontrast i svjetlinu na Ekranskom izborniku.

### Nakon isključivanja napajanja na ekranu ostaje "naknadna slika", "utisnuta slika" ili "slika-duh".

- Neprekidno prikazivanje mirne ili statične slike u dužem vremenskom periodu može dovesti do "utiskivanja", koje je poznato i kao "after-imaging" (naknadna slika) ili "ghost imaging" (slika-duh) na vašem ekranu. "Izgorena", "dvostruka" ili "zamagljena" slika dobro je poznata pojava vezana uz tehnologiju ploče monitora. U većini slučajeva, "utisnuta" ili "naknadna slika" ili "slika-duh" će postupno kroz duži period vremena nakon isključivanja napajanja nestati.
- Kada monitor ostavljate bez nadzora, uvijek pokrenite aktivni čuvar zaslona.
- Neprestano pokrećite periodičko osvježavanje prikaza na ekranu ako monitor prikazuje nepromijenjeni statični sadržaj.
- Ako se ne aktivira čuvar ekrana ili aplikacija za redovito osvježavanje slike na ekranu, moglo bi doći do jakih simptoma "utiskivanja slike", "zaostale slike" ili "slike duha" koji neće iščeznuti i koji se ne mogu popraviti. Gore spomenuto oštećenje nije obuhvaćeno vašim jamstvom.

# Slika se čini izobličenom. Tekst je nejasan ili zamućen.

• Odredite razlučivost zaslona računala jednako režimu s preporučenom prirodnom razlučivosti računala.

# Zelene, crvene, plave i bijele točkice na ekranu.

• Zaostale točkice su normalna pojava kod LCD kristala koji se koriste u današnjim uvjetima tehnologije, više detalja nađite u propisima o LCD pikselima.

# Svjetlo "uključenosti" je prejako i smeta.

• Svjetlo za znak "uključenosti" znak možete podesiti uz pomoć LED napajanja za Setup i glavni upravljačkim funkcijama OSD-a.

Više pomoći potražite u popisu Informativni centri za korisnike i kontaktirajte Philipsovu službu za pomoć korisnicima.

# 9.2 SmartControl Premium često postavljana pitanja

- P1. Počeo sam koristiti drugi monitor na mom računalu i SmartControl Premium je postao neupotrebljiv. Što da učinim?
- Odg.: Ponovno pokrenite računalo i provjerite radi li SmartControl Premium. U protivnom ćete morati ukloniti i ponovno instalirati SmartControl Premium kako biste osigurali instalaciju odgovarajućeg upravljačkog programa.

# P2. SmartControl Premium je na početku radio dobro, ali sada ne radi. Što da učinim?

- Odg.: Ukoliko ste već poduzeli sljedeće radnje, upravljački program monitora trebalo bi ponovno instalirati.
- Zamjena video grafičkog adaptera za drugi
- Ažuriranje upravljačkog programa za video
- Rad na OS kao što su servisni paket ili zakrpa
- Pokrenite Windows Update i ažurirani monitor i/ili upravljački program za video
- Windows je bio podizan dok je monitor bio isključen ili iskopčan.
- Da biste otkrili, desnom tipkom kliknite My Computer (Moje računalo), zatim kliknite Properties (Svojstva)->Hardware (Hardver)->Device Manager (Upravitelj uređaja).
- Ako vidite da se pod Monitor pojavljuje "Plug and Play Monitor", pokrenite ponovno instaliranje. Jednostavno uklonite SmartControl Premium i ponovo ga instalirajte.
- P3. Nakon instaliranja SmartControl Premiuma, kada kliknete karticu SmartControl Premium, nakon izvjesnog vremena ništa se ne pojavljuje ili se pojavi poruka o greški. Što se dogodilo?

Odg.: Možda vaš grafički adapter nije kompatibilan sa SmartControl Premiumom. Ako je vaš grafički adapter jedan od gore navedenih, pokušajte preuzeti najnoviji upravljački program grafičkog adaptera s internet stranice odgovarajuće tvrtke. Instalirajte upravljački program. Uklonite SmartControl Premium i ponovo ga instalirajte.

Ukoliko i dalje ne radi, moramo konstatirati da grafički adapter nema podršku. Posjetite Philipsovu web stranicu i provjerite je li dostupan nadograđeni upravljački program za SmartControl Premium.

- P4. Kod klikanja na Product Information (Podaci o proizvodu), pojavi se samo dio podataka. Što se dogodilo?
- Odg.: Možda vaš upravljački program za grafički adapter nije najnovija inačica koja u cijelosti podržava DDC / CI sučelje. Pokušajte s preuzimanjem najnovijih upravljačkih programa grafičkog adaptera sa internet stranice odgovarajuće tvrtke. Instalirajte upravljački program. Uklonite SmartControl Premium i ponovo ga instalirajte.

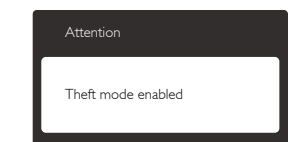

## P5. Zaboravio sam PIN za funkciju odvraćanja od krađe. Kako da to učinim?

Odg.: Philipsov servisni centar ima pravo tražiti legitimnu identifikaciju i autorizaciju, kako bi se odredilo vlasništvo monitora.

# 9.3 Općenita ČPP

- P1: Što trebam učiniti nakon instalacije monitora ukoliko se na ekranu prikaže poruka 'Cannot display this video mode' (Ne mogu prikazati ovaj video način rada)?
- Odg.: Preporučena razlučivost za ovaj monitor: 1920 x 1080 pri 60 Hz
- Iskopčajte sve kablove, te zatim priključite računalo na monitor koji ste prije koristili.
- U Windows izborniku Start izaberite Settings/Control Panel (Postavke/ Upravljačka ploča). U prozoru Control Panel (Upravljačka ploča) izaberite ikonu Display (Zaslon). Unutar Upravljačke ploče zaslona izaberite karticu 'Postavke' (Preferences). Pod karticom za postavke, u okviru označenom s 'desktop area' (područje radne površine), povucite klizač na 1920 x 1080 piksela.
- Otvorite 'Advanced Properties' (Napredna svojstva) i postavite frekvenciju osvježivanja na 60 Hz, zatim kliknite OK (U redu).
- Ponovno pokrenite računalo i ponovite korake 2 i 3 kako biste se uvjerili da je podešeno na 1920 x 1080 pri 60 Hz.
- Isključite računalo, odvojite stari monitor i priključite Philipsov monitor.
- Uključite monitor i zatim uključite svoje računalo.

### P2: Što je preporučena frekvencija osvježavanja za monitor?

Odg.: Preporučena je frekvencija osvježavanja na monitorima 60 Hz. U slučaju ikakvih smetnji na ekranu, možete je podesiti na 75 Hz da biste vidjeli otklanja li smetnje.

# P3: Čemu služe .inf i .icm datoteke na CD-ROM-u? Kako da instaliram upravljačke programe (.inf i .icm)?

Odg.: To su upravljački programi za vaš monitor. Upravljačke programe instalirajte na računalo prema

sljedećim uputama. Vaše računalo vas može zatražiti upravljačke programe monitora (.inf i .icm datoteke) ili disk s upravljačkim programima pri prvoj instalaciji vašeg monitora. Slijedite upute o umetanju ( prateći CD-ROM) koji dolazi s ovim paketom. Upravljački programi monitora (.inf i .icm datoteke) automatski će se instalirati.

# P4: Kako mogu podesiti razlučivost?

- Odg.: Vaš grafički upravljački program video kartice i monitor zajedno određuju dostupne razlučivosti. Željenu razlučivost možete odabrati unutar upravljačke ploče operativnog sustava Windows® sa "Display properties" (Svojstva prikaza).
- P5: Što ako se ne mogu snaći tijekom podešavanja monitora preko OSD-a?
- Odg.: Samo pritisnite gumb OK (U redu), zatim izaberite "Reset (Resetiraj)" kako biste vratili sve izvorne tvorničke postavke.

# P6: Je li LCD ekran otporan na ogrebotine?

Odg.: Općenito preporučujemo da površinu ploče ne izlažete prekomjernim udarcima te da je zaštitite od oštrih i tupih predmeta. Pri rukovanju monitorom, pobrinite se da na površinu zaslona ne djelujete pritiskom ili silom. Takve radnje mogu utjecati na uvjete jamstva.

# P7: Na koji način trebam čistiti površinu LCD-a?

Odg.: Za uobičajeno čišćenje koristite čistu i meku krpu. Za pojačano čišćenje koristite izopropilenski alkohol. Ne koristite druga otapala, poput etilnog alkohola, etanola, acetona, heksana i slično.

### P8: Mogu li promijeniti postavke boje svog monitora?

Odg.: Da, možete promijeniti postavku boje

#### 9. Često postavljana pitanja i rješavanje problema

pomoću upravljačkih funkcija OSD-a prema sljedećem postupku:

- Pritisnite "OK" (U redu) da se prikaže Ekranski izbornik (OSD)
- Pritisnite "Down Arrow" (Strelicu dolje) da izaberete stavku "Color" (Boja) i zatim pritisnite "OK" (U redu) da unesete postavku boje, dolje se nalaze tri postavke.
- 1. Color Temperature (Temperatura boje); šest postavki su 5000 K, 6500 K, 7500 K, 8200 K, 9300 K i 11500 K. S postavkama u području od 5000 K ploča će izgledati toplim tonovima, gdje će bijela boja biti crvenkasta, dok će u području temperature 11500 K ploča izgledati u "hladnom, plavičasto bijelom" tonu.
- 2. sRGB; ovo je standardna postavka koja osigurava ispravni odnos boja među različitim uređajima (npr. digitalni fotoaparata, monitori, pisači, skeneri, itd)
- 3. User Define (Korisnički definirana); korisnik može prema vlastitim željama podesiti odnos boja podešavanjem crvene, zelene i plave boje.

# **B** Napomena:

Mjera temperature boje svjetlosti koju bi zračilo tijelo zagrijano na navedenu temperaturu. Ovo mjerenje se izražava u apsolutnoj temperaturi (Kelvinovi stupnjevi). Temperature boje ispod 2004 K su crvene; više temperature boje poput 9300 K su plave. Neutralna temperature boje je bijela, pri 6504 K.

# P9: Mogu li priključiti svoj monitor na bilo koje računalo, radnu stanicu ili Mac?

Odg.: Da. Svi Philipsovi monitori u potpunosti su kompatibilni sa standardnim računalima, Macovima i radnim stanicama. Trebat će vam kablovski adapter za priključivanje monitora na vaš Mac sustav. Radi više informacija kontaktirajte vašega Philipsovog predstavnika.

# P10: Jesu li Philipsovi monitori "Plug-and-Play"?

- Odg.: Da, monitori su Plug-and-Play kompatibilni s operativnim sustavima Windows 7, Vista, XP, NT, Mac OSX i Linux.
- P11: Što je to Image Sticking (Lijepljenje slike), Image Burn-in (Utisnuta slika), After Image (Naknadna slika) ili Ghost Image (Slika duh) na pločama monitora?
- **Odg.:** Neprekidno prikazivanje mirnih ili statičnih slika tijekom dužeg vremenskog perioda može dovesti do "utiskivanja", koje je poznato i kao "naknadna slika" ili "Slika duh" na vašem ekranu. "Izgorena", "dvostruka" ili "zamagljena" slika dobro je poznata pojava vezana uz tehnologiju ploče monitora. U većini slučajeva, "utisnuta" ili "naknadna slika" ili "slika-duh" će postupno kroz duži period vremena nakon isključivanja napajanja nestati. Kada monitor ostavljate bez nadzora, uvijek pokrenite aktivni čuvar zaslona.

Neprestano pokrećite periodičko osvježavanje prikaza na ekranu ako monitor prikazuje nepromijenjeni statični sadržaj.

# **4** Upozorenje

Ako se ne aktivira čuvar ekrana ili aplikacija za redovito osvježavanje slike na ekranu, moglo bi doći do jakih simptoma "utiskivanja slike", "zaostale slike" ili "slike duha" koji neće iščeznuti i koji se ne mogu popraviti. Gore spomenuto oštećenje nije obuhvaćeno vašim jamstvom.

# P12: Zašto prikaz teksta na mom zaslonu nije oštar i zašto prikazuju nazubljene znakovi?

Odg.: Vaš će monitor najbolje raditi pri svojoj prirodnoj razlučivosti od 1920 x 1080 pri 60 Hz. Za najbolji prikaz koristite ovu razlučivost.

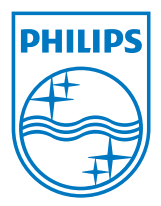

2011 © Koninklijke Philips Electronics N.V. Sva prava pridržana.

Philips i Philips Shield Emblem registrirani su trgovački znaci tvrtke Koninklijke Philips Electronics N.V. i koriste se pod dozvolom tvrtke Koninklijke Philips Elecrtonics N.V.

Tehnički podaci se mogu promijeniti bez prethodne obavijesti.

Verzija: M3273QE1T